**Проектор DLP Cinema®**

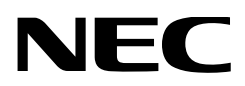

# **Руководство пользователя**

Проектор DLP Cinema®

# **NC3541L**

NEC Display Solutions, Ltd.

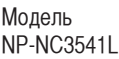

#### <span id="page-1-0"></span>**Внимание**

Пожалуйста, внимательно изучите данное руководство перед использованием **NC3541L** и держите его под рукой для дальнейшего обращения к нему.

В данном руководстве NC3541L (проекционное устройство) называется «проектором», а NP-90MS01/NP-90MS02 (комплексный медиа-сервер) называется «медиа-блок» или «IMB».

- DLP (Digital Light Processing), DLP Cinema и DLP Cinema logo являются товарными знаками компании Texas Instruments.
- Microsoft, Windows и Internet Explorer являются зарегистрированными товарными знаками или товарными знаками Microsoft Corporation в США и/или других странах.
- Mozilla и Firefox являются зарегистрированными товарными знаками или товарными знаками Mozilla Foundation в США и/или других странах.
- Oracle и Java зарегистрированными товарными знаками корпорации Oracle и/или ее филиалов.
- Linux является зарегистрированным товарным знаком Linus Torvalds в США и/или других странах.
- Другие названия продуктов и логотипы, упоминаемые в этом руководстве пользователя, могут быть товарными знаками или зарегистрированными товарными знаками их соответствующих владельцев.
- Иллюстрации экрана и устройства, приведенные в этом руководстве, могут незначительно отличаться от фактических.
- GPL/LGPL лицензии на программное обеспечение Данный продукт включает программное обеспечение лицензированное Стандартной Общественной Лицензией GNU (GPL), Стандартной Общественной Лицензией Ограниченного Применения GNU (LGPL) и другими.

Для получения дополнительной информации о каждом программном обеспечении см. «readme.pdf» в папке «about GPL&LGPL» на прилагаемом компакт-диске.

## **ПРЕДУПРЕЖДЕНИЕ**

ДЛЯ СНИЖЕНИЯ РИСКА ВОЗГОРАНИЯ ИЛИ УДАРА ЭЛЕК-ТРИЧЕСКИМ ТОКОМ НЕ ПОДВЕРГАЙТЕ ДАННОЕ ИЗДЕЛИЕ ВОЗДЕЙСТВИЮ ДОЖДЯ ИЛИ ВЛАГИ.

## **ВНИМАНИЕ**

ВО ИЗБЕЖАНИЕ УДАРА ЭЛЕКТРИЧЕСКИМ ТОКОМ НЕ ОТКРЫВАЙТЕ ВЕРХНЮЮ КРЫШКУ. ВНУТРИ НЕТ ДЕТАЛЕЙ, ОБСЛУЖИВАЕМЫХ ПОЛЬЗОВАТЕЛЕМ.

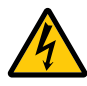

Этот знак предупреждает пользователя, что величина напряжения на неизолированных проводниках внутри устройства может быть достаточна, чтобы привести к поражению электрическим током. Таким образом, опасно касаться каким-либо образом любой детали внутри этого устройства.

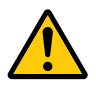

Этот знак предупреждает пользователя о наличии важной документации по эксплуатации и обслуживанию этого устройства. Таким образом, ее следует внимательно прочитать во избежание возникновения каких-либо проблем.

Вы можете связаться с представительством НЭК Дисплей Солюшенс Европа в России, по емейлу info-cis@nec-displays.com, или получить необходимую информацию на нашем сайте http://www. nec-display-solutions.ru.

#### **Предупреждение о безопасности при работе с лазером**

Настоящее устройство относится к классу 1 согласно стандарту безопасности IEC60825-1 во Третий выпуск от 2014. Данное изделие классифицировано как RG3 IEC62471-5, Первое издание 2015 г. Во время установки устройства и работы с ним соблюдайте соответствующие законы и нормативы вашей страны.

**ВНИМАНИЕ**

Использование элементов управления или процедур регулировки, отличных от указанных в данном документе, может привести к попаданию под опасное воздействие лазерного излучения.

- Не допускается прямое воздействие на пучок, RG3 IEC 62471-5: 2015.
- Не смотрите в объектив, когда проектор включен. Это может привести к серьезным повреждениям глаз.

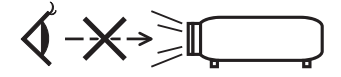

- Не допускайте попадания таких предметов, как увеличительное стекло, на пути света проектора. Излучаемый из объектива проектора свет очень интенсивен и любой посторонний объект, который может перенаправить исходящий из объектива свет, может привести к непредсказуемым результатам, например, к пожару или повреждению глаз.
- Перед включением проектора убедитесь, что никто не стоит лицом к объективу на пути света, излучаемого лазером.
- В кинотеатрах данный продукт могут эксплуатировать только уполномоченные сотрудники. Посетителям запрещено эксплуатировать данный продукт.

## **ПРЕДУПРЕЖДЕНИЕ**

Настоящее устройство относится к классу A. При использовании в бытовых условиях устройство может вызывать радиопомехи; в этом случае пользователю, возможно, придется принять соответствующие меры по их устранению.

## **ВНИМАНИЕ**

- Чтобы уменьшить помехи для радио и телевизионного приема, используйте сигнальный кабель с ферритовым сердечником. Использование сигнальных кабелей без ферритового сердечника может стать причиной негативного влияния на прием радио и телевизионного сигнала.
- Данный продукт прошел испытания, подтвердившие его соответствие ограничениям, относящимся к части 15 правил FCC для цифровых устройств класса A. Данные ограничения разработаны с целью обеспечения достаточного уровня защиты от нежелательных помех вследствие работы данного оборудования в нежилых помещениях. Данный продукт генерирует, использует и может излучать электромагнитные колебания в радиочастотном диапазоне. В случае несоблюдения разработанных производителем инструкций по монтажу и эксплуатации данное оборудование может создавать нежелательные радиочастотные помехи. Использование данного продукта в жилых районах может вызвать неприемлемые помехи. В этом случае пользователь должен устранить помехи за свой счет.

## **ПРЕДУПРЕЖДЕНИЕ**

КОНЕЧНОМУ ПОЛЬЗОВАТЕЛЮ ЗАПРЕЩАЕТСЯ ОТКРЫВАТЬ ИЛИ ИЗМЕНЯТЬ УСТРОЙСТВО. В УСТРОЙСТВЕ ОТСУТСТВУЮТ ДЕТАЛИ, КОТОРЫЕ ДОЛ-ЖЕН ОБСЛУЖИВАТЬ ПОЛЬЗОВАТЕЛЬ. ПРОВОДИТЬ ТЕХНИЧЕСКОЕ ОБСЛУЖИВАНИЕ УСТРОЙСТВА ДОЛЖНЫ ТОЛЬКО АВТОРИЗИРОВАННЫЕ СПЕЦИАЛИСТЫ КОМПАНИИ NEC.

#### **Меры предосторожности**

Эти инструкции по технике безопасности призваны обеспечить длительный срок службы проектора и предотвратить возможность возникновения пожара или поражения электрическим током. Внимательно прочтите их и учтите все предупреждения.

#### **Установка**

- 1. Не направляйте луч проектора на других людей или отражающие предметы.
- 2. Проконсультируйтесь с дилером для получения информации о транспортировке и установке проектора. Не пытайтесь самостоятельно транспортировать и устанавливать проектор. Проектор должен быть установлен квалифицированными специалистами с целью обеспечения надлежащей эксплуатации и снижения риска получения травм.
- 3. Устанавливайте проектор на плоской, ровной поверхности в сухом месте, вдали от пыли и влаги. Не ставьте проектор на бок при включенном лазере. Это может привести к повреждению проектора.
- 4. Избегайте попадания на проектор прямых солнечных лучей, не устанавливайте его рядом с обогревателями или устройствами, излучающими тепло.
- 5. Воздействие прямых солнечных лучей, дыма или пара могут повредить внутренние компоненты.
- 6. Осторожно обращайтесь с проектором. Падение или сотрясение проектора могут повредить внутренние компоненты.
- 7. Для переноса проектора требуется минимум шесть человек.
- 8. Не держитесь за части объектива рукой. В противном случае проектор может опрокинуться или упасть, что приведет к получению травм.
- 9. Не ставьте тяжелые предметы на верхнюю панель проектора.
- 10. Перед переносом проектора выключите проектор и отсоедините кабель питания.

При подсоединении питания через разъем C2 отключите проектор, прекратите подачу питания переменного тока на проектор и лампу при помощи рубильника.

Перед перемещением проектора отключите кабели, идущие от устройств к лампе.

- 11. Не устанавливайте или храните проектор при условиях ниже. Несоблюдение этого может привести к неисправной работе.
	- В сильных магнитных полях
	- В среде коррозионного газа
	- Вне помещения
- 12. Если проектор необходимо установить на потолке:
	- Не пытайтесь установить проектор самостоятельно.
	- Чтобы обеспечить надлежащие эксплуатационные качества и снизить риск получения травм, проектор должен устанавливаться квалифицированным обслуживающим персоналом.
	- Кроме того, потолок должен быть достаточно крепким, чтобы удерживать проектор, а установка должна осуществляться согласно с местными строительными нормами.
	- Для получения более подробной информации обратитесь к продавцу.

Дата изготовления указана на картонной коробке. Ознакомьтесь с ней.

# **ПРЕДУПРЕЖДЕНИЕ**

- 1. Не используйте проектор с прикрепленной крышкой объектива из комплекта поставки и не закрывайте объектив ничем другим во время работы проектора. Это может привести к перегреву и искривлению или плавлению крышки объектива или крышки защиты стекла.
- 2. Не ставьте перед объективом проектора каких-либо объектов, легко поддающихся воздействию тепла. Такие действия могут привести к расплавлению предмета теплом, излучаемым из отверстия выхода света.

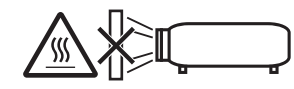

Возможна вертикальная установка устройства в пределах 360 градусов.

Однако нельзя устанавливать корпус устройства с левым или правым наклоном, так как это может привести к возникновению неисправностей.

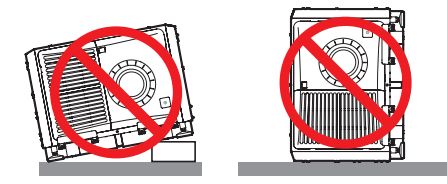

#### **Блок питания**

1. Ваш поставщик даст консультацию по монтажу кабеля питания проектора.

ЗАПРЕЩАЕТСЯ самостоятельный монтаж кабеля питания. Это может привести к воспламенению или поражению электрическим током.

Конструкция проектора обеспечивает работу с описанным далее напряжением источника питания.

Разъем C1

(когда переменный ток к проектору и питание лампы подаются по одному кабелю)

• 200-240 В перем. тока, однофазный, 50/60 Гц

Разъем C2

(когда переменный ток к проектору и питание лампы подаются по отдельным кабелям)

- 200-240 В перем. тока, однофазный, 50/60 Гц (питание проектора)
- 200-240 В перем. тока, однофазный, 50/60 Гц (питание лампы)

Убедитесь, что блок питания соответствует этим требованиям, прежде чем пытаться использовать проектор.

2. Кабель питания не входит в комплект проектора. Для выбора и купить кабеля питания обратитесь к своему дилеру. Используйте кабель питания, соответствующий стандартам и напряжению питания в стране, где используется проектор. См. раздел [«2-2. Подключение кабеля питания» \(стр. 22\)](#page-21-0) для

получения более подробной информации о подключении кабеля питания.

- 3. Осторожно обращайтесь с кабелем питания. Поврежденный или изношенный кабель питания может привести к поражению электрическим током или пожару.
	- Не сгибайте чрезмерно кабель питания и не тяните его с усилием.
	- Не размещайте кабель питания под проектором, или любым другим тяжелым предметом.
	- Не накрывайте кабель питания мягкими материалами, например, коврами.
	- Не подвергайте кабель питания нагреву.
- 4. Размещение кабеля питания и сигнального кабеля близко друг к другу может приводить к возникновению пульсирующего шума. Если это происходит, разместите два кабеля отдельно друг от друга, чтобы не возникал пульсирующий шум. Пульсирующий шум — это искажение изображения, часто
- наблюдаемое в виде полос, перемещающихся по изображению. 5. Не прикасайтесь к проектору во время грозы. Это может привести к поражению электрическим током или пожару.
- 6. При установке на потолке расположите выключатель в таком месте, к которому легко добраться рукой.

#### **Меры предосторожности против пожара и поражения электрическим током**

- 1. Убедитесь, что вентиляция достаточна и что вентиляционные отверстия ничем не загорожены, чтобы предотвратить возникновение потенциально опасных концентраций озона и наращивание тепла внутри проектора. Между проектором и стеной оставьте зазор не менее 24 дюймов (60 см). В частности, оставьте свободным пространство не менее 27,6 дюйма (70 см) перед воздуховыпускным отверстием на задней поверхности и не менее 12 дюймов (30 см) на верхней части корпуса проектора.
- 2. Не допускайте падения внутрь проектора посторонних предметов, например, канцелярских скрепок и бумажек. Не пытайтесь вытащить предметы, которые могли упасть в проектор. Не вставляйте в проектор металлические предметы, такие как провода или отвертки. В случае падения чего-либо в проектор, немедленно прекратите подачу питания переменного тока на проектор и обратитесь к квалифицированному специалисту для удаления предмета. При подсоединении питания через разъем C2 отключите проектор, прекратите подачу питания переменного тока на проектор и лампу при помощи рубильника и обратитесь к дилеру или в пункт продажи.
- 3. В следующих случаях отключите проектор, прекратите подачу питания переменного тока при помощи рубильника и обратитесь к квалифицированному специалисту ремонтной службы. При подсоединении питания через разъем C2 отключите проектор, прекратите подачу питания переменного тока на проектор и лампу при помощи рубильника и обратитесь к дилеру или в пункт продажи для выполнения ремонта.
	- Силовой кабель или штепсель поврежден или изношен.
	- В проектор пролилась жидкость или он попал под дождь.
	- Проектор не работает надлежащим образом при следовании инструкциям, описанным в этом руководстве пользователя.
	- Проектор упал или его корпус был поврежден.
- Рабочие характеристики проектора существенно изменились, что указывает на необходимость технического обслуживания.
- 4. При использовании кабеля локальной сети: в целях обеспечения безопасности не подключайте к разъему для периферийных устройств проводники, напряжение в которых может превышать номинальное для этого устройства.

#### **Чистка**

1. Перед очисткой прекратите подачу питания переменного тока при помощи рубильника. При подсоединении питания через разъем C2 отключите про-

ектор, прекратите подачу питания переменного тока на проектор и лампу при помощи рубильника.

- 2. Периодически очищайте корпус куском ткани. При сильном загрязнении используйте мягкое моющее средство. Никогда не используйте сильные моющие или растворяющие средства, такие как спирт или разбавитель.
- 3. Для очистки объектива используйте воздуходувку или бумагу для протирки оптических стёкол и соблюдайте осторожность, чтобы не поцарапать и не повредить линзы объектива.
- 4. Не прикасайтесь к проектору или шнуру питания мокрыми руками. Это может привести к поражению электрическим током или пожару.

# **ВНИМАНИЕ**

- 1. При указанных ниже условиях не прерывайте подачу переменного тока. Такие действия могут повредить проектор.
	- При проецировании изображений
	- При охлаждении после выключения питания (Светодиодный индикатор кнопки питания STATUS мигает Оранжевый цветом при вращающемся вентиляторе, а на LCD-экране отображается надпись «cooling…» (охлаждение).)
		- При использовании NP-90MS01/NP-90MS02: 90 секунд
	- Во время операции IMB (если проектор не в режиме ожи-
- дания) 2. Не выключайте электропитание на протяжении 90 секунд после включения лазера, а также пока индикатор питания POWER мигает зеленым цветом. Это может привести к преждевременному выходу лазера из строя.
- 3. Не прикасайтесь руками к установочной части объектива во время работы сдвига объектива. Несоблюдение этого может привести к защемлению пальцев между корпусом и крышкой объектива.
- 4. При повреждении корпуса из внутренних компонентов может вытечь охлаждающая жидкость. НЕ касайтесь охлаждающей жидкости и НЕ пейте ее.

При проглатывании охлаждающей жидкости или ее контакте с глазами, немедленно обратитесь к врачу.

#### **Меры безопасности во время транспортировки проектора/ правила обращения с дополнительным объективом**

При установке / снятии объектива выключите питание проектора. При транспортировке проектора с объективом снимите объектив прежде, чем транспортировать проектор. Всегда устанавливайте пылезащитный колпачок на объектив, если он не установлен на проекторе. Объектив и механизм сдвига объектива могут быть случайно повреждены при неправильном обращении во время транспортировки.

#### **Модуль света**

- 1. В качестве источника света в состав устройства включен модуль света, который состоит из нескольких лазерных диодов.
- 2. Данные лазерные диоды запаяны в модуль света. Нет необходимости обслуживать модуль света.
- 3. Конечному пользователю запрещено заменять модуль света.
- 4. Для получения дополнительной информации и замены модуля света обратитесь к квалифицированному поставщику.

#### **Утилизация использованного изделия**

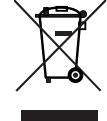

Законодательство Европейского Союза, применимое в каждой стране-участнице, требует, чтобы используемые электрические или электронные изделия, обозначенные указанным слева значком, утилизировались отдельно от обычных бытовых отходов.

К таким изделиям относятся проекторы и их электрические компоненты. При утилизации этих изделий следуйте постановлениям местных властей и/ или проконсультируйтесь с персоналом магазина, в котором было приобретено изделие.

Собранные использованные изделия отправляются на надлежащую повторную переработку с целью повторного использования материалов. Эти действия помогают уменьшить объемы отходов, а также снизить до минимального уровня негативное влияние на здоровье человека и окружающую среду.

Этот знак на электрических и электронных изделиях применим лишь для стран, входящих в Европейский Союз.

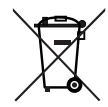

**Для стран Евросоюза:** Зачеркнутый мусорный контейнер обозначает, что использованные батарейки следует складывать отдельно от обычных бытовых отходов. Согласно требованиям существует отдельная система сбора отходов для надлежащего обращения с использованными батарейками и их утилизации.

**Согласно директиве ЕС2006/66/EC батарейки запрещается утилизировать ненадлежащим образом. Батарейки должны складываться отдельно и утилизироваться местной службой.**

#### **Вопросы, касающиеся неясных пунктов или ремонтных работ**

Обратитесь к дилеру или следующим отделениям службы поддержки по вопросам, касающимся неясных пунктов, неисправностей и ремонта изделия.

#### **В Европе**

Название компании: NEC Display Solutions Europe GmbH Адрес: Landshuter Allee 12-14, D-80637 Munich, Germany Телефон: +49 89 99699 0 Факс: +49 89 99699 500 Адрес электронной почты: info@nec-displays.com Адрес в интернете: http://www.nec-display-solutions.com

#### **Импортер – НЭК Дисплей Солюшенс Европа ГмбХ**

119034, Москва, Турчанинов переулок, д. 6, строение 2, офис 39-50.

#### **NEC Display Solutions, Ltd.**

4-28, Мита 1-чом, Минато-ку, Токио, Япония.

#### **В Северной Америке**

Название компании: NEC Display Solutions of America, Inc. Адрес: 500 Park Boulevard, Suite 1100 Itasca, Illinois 60143, U.S.A. Телефон: +1 800 836 0655 Факс: +1 800 356 2415 Адрес электронной почты: pjtechsupport@necdisplay.com Адрес в интернете: http://www.necdisplay.com/

#### **В Китае**

Название компании: NEC Solutions (China) Co., Ltd. Адрес: Rm 1903, Shining Building, 35 Xueyuan Rd, Haidian District Beijing 100191, P.R.C. Телефон: +8610-4008-900-678

Адрес электронной почты: nec-support@nec.cn

## **В Гонконге и Тайване**

Название компании: Strong Westrex, Inc. Адрес: Room 4108 China Resources Building, No. 26 Harbour Road, Wanchai, Hong Kong Телефон: +852 2827 8289 Факс: +852 2827 5993 Адрес электронной почты: Felix.chen@btn-inc.com

#### **В Южной Корее**

Название компании: Hyosung ITX Co., Ltd. Адрес: 1F, Ire Building, 2, Yangpyeong-dong 4-ga, Yeongdeungpo-gu, Seoul, Korea 150-967 Телефон: +82-2-2102-8591 Факс: +82-2-2102-8600 Адрес электронной почты: moneybear@hyosung.com Адрес в интернете: http://www.hyosungitx.com

#### **В Австралии и Новой Зеландии**

Название компании: NEC Australia Pty Ltd Адрес: 26 Rodborough Road Frenchs Forest NSW 2086 Телефон: 131 632 (из любой точки Австралии) Адрес электронной почты: displays@nec.com.au Адрес в интернете: http://www.nec.com.au

#### **В Таиланде, Сингапуре, Малайзии, Индонезии и Филиппин**

Название компании: Goldenduck International Co., Ltd. Адрес: 65 Soi Phutthamothon Sai 1, 21 Bangramad, Talingchan,Bangkok, Thailand 10170 Телефон: +66-2887-8807 Факс: +66-2887-8808

Адрес электронной почты: contact@goldenduckgroup.com

# Информация о ярлыке

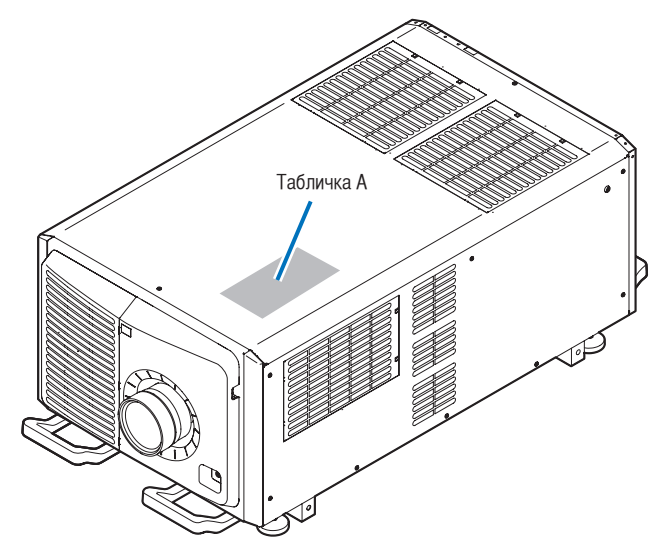

Табличка A : Предупреждение о замене лампы этикетки

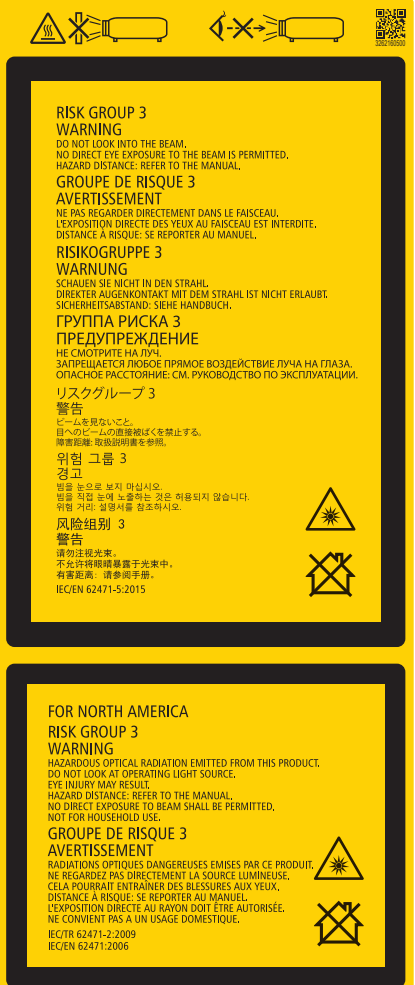

**6**

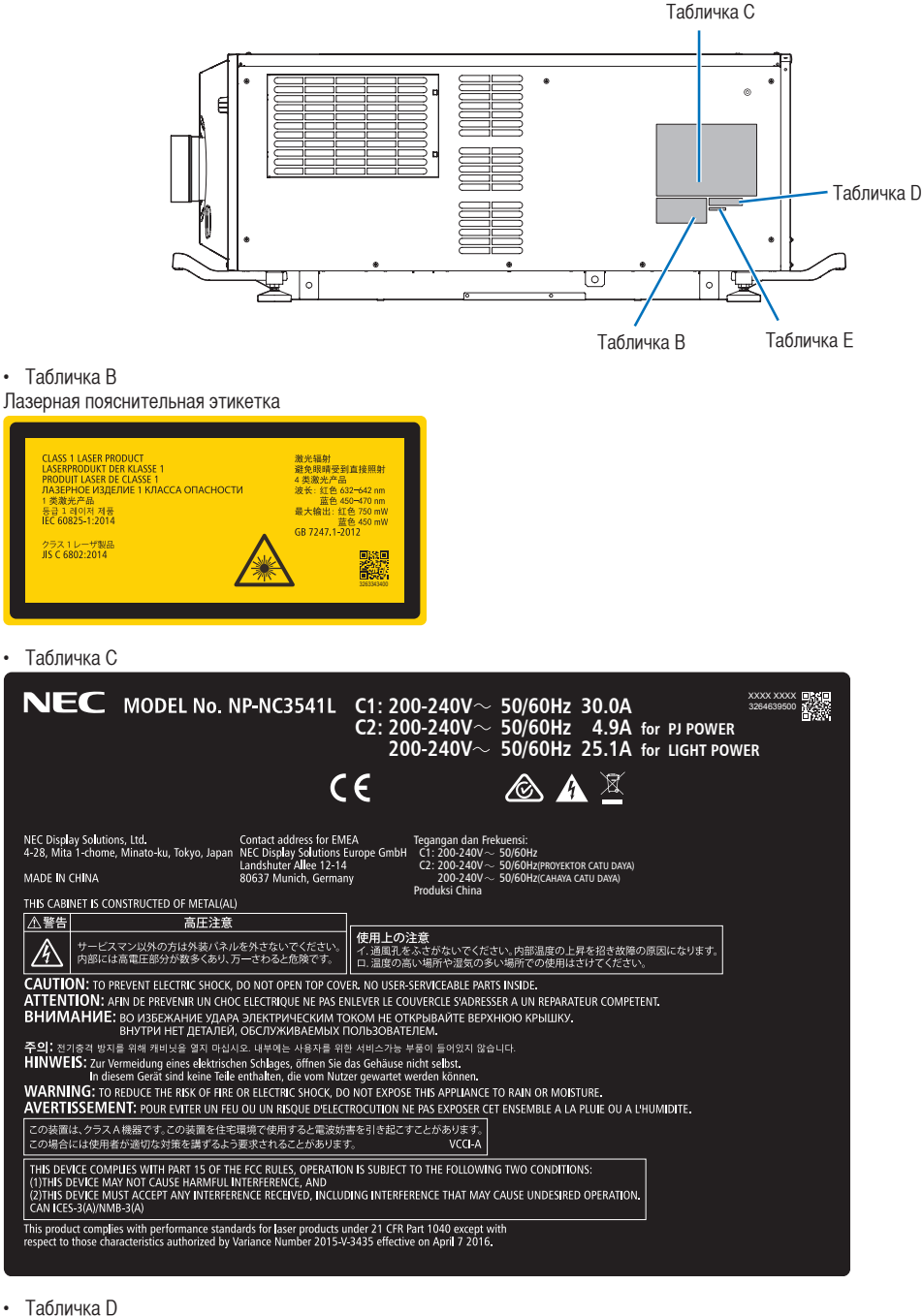

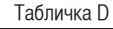

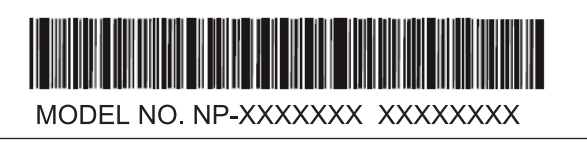

• Табличка E

```
M/F Date: YYYY. MM. DD
```
# Зона излучения света проектора (ОР: опасное расстояние)

- В приведенной ниже таблице указаны границы зоны излучения света проектора, которое относится к группе риска 3 (ГР3) согласно стандарту IEC62471-5, Первое издание 2015 г.
- Придерживайтесь этих границ при монтаже проектора.

Установите преграду, чтобы исключить попадание линии взгляда человека в зону ГР3.

Устанавливая преграду, сохраняйте горизонтальную зону безопасности более 1,5 м от зоны ГР3.

Если проектор монтируется под потолком, оставьте расстояние не менее 3 м между полом и зоной ГР3.

Операторы должны ограничивать доступ к испускаемому из проектора лучу света в пределах опасного расстояния или устанавливать проектор на высоте, предотвращающей попадание лучей в глаза зрителей в пределах опасного расстояния.

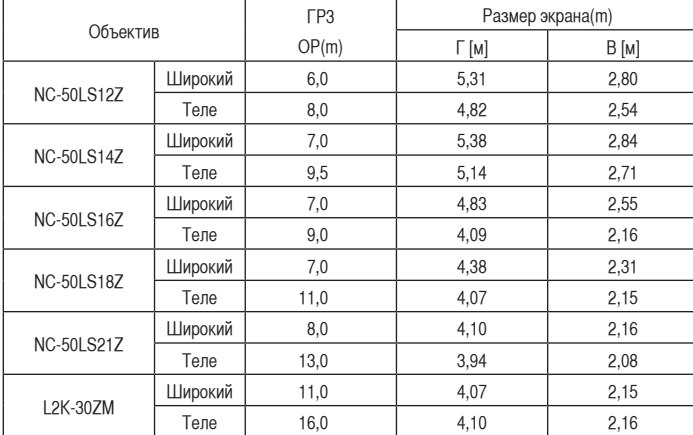

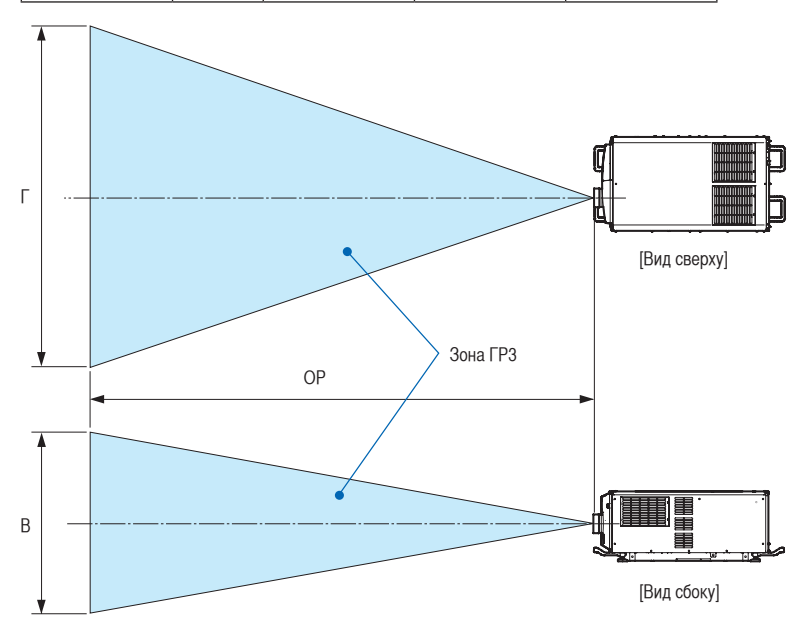

\* Если используется смещение объектива, не забывайте учитывать смещение проецируемого изображения относительно положения объектива.

## **ВНИМАНИЕ**

**Внимательно ознакомьтесь со всеми мерами предосторожности.**

#### **При монтаже проектора**

- Выбирая местоположение проектора, следуйте всем рекомендациям по мерам предосторожности, описанным в руководстве по монтажу.
- Дляпредотвращенияопасныхситуацийрасположитевблизипроекторарозеткусосвободнымдоступом,из которойможнолегковынутьвилкувэкстреннойситуации,илиустановитеотдельныйаварийныйвыключатель.
- Принимайте все меры безопасности, чтобы исключить попадание взгляда человека в зону ГР3.
- Проектируя место монтажа, выберите подходящий объектив и рассчитайте зону безопасности конкретно для него. Во время регулировки источника света при включенном проекторе следуйте всем мерам безопасности.
- Проверьте адекватность принятых мер безопасности и соблюдение зоны безопасности для установленного объектива. Регулярно проверяйте уровень безопасности и документируйте результаты.
- Проконсультируйте операторов проектора на предмет вопросов безопасности, прежде чем допускать их к работе с проектором.

#### **При использовании проектора**

- Проинструктируйте операторов проектора осуществлять все необходимые проверки перед включением проектора. (в частности, проверку безопасности в отношении испускаемого проектором света).
- Обучите операторов управлять проектором в чрезвычайных обстоятельствах, случившихся во время его работы.
- Попросите операторов проектора хранить руководство по монтажу проектора, руководство пользователя и записи результатов проверок в подходящем месте со свободным доступом.
- Поручите им проверить, соответствует ли проектор национальным и региональным стандартам.

# Содержание

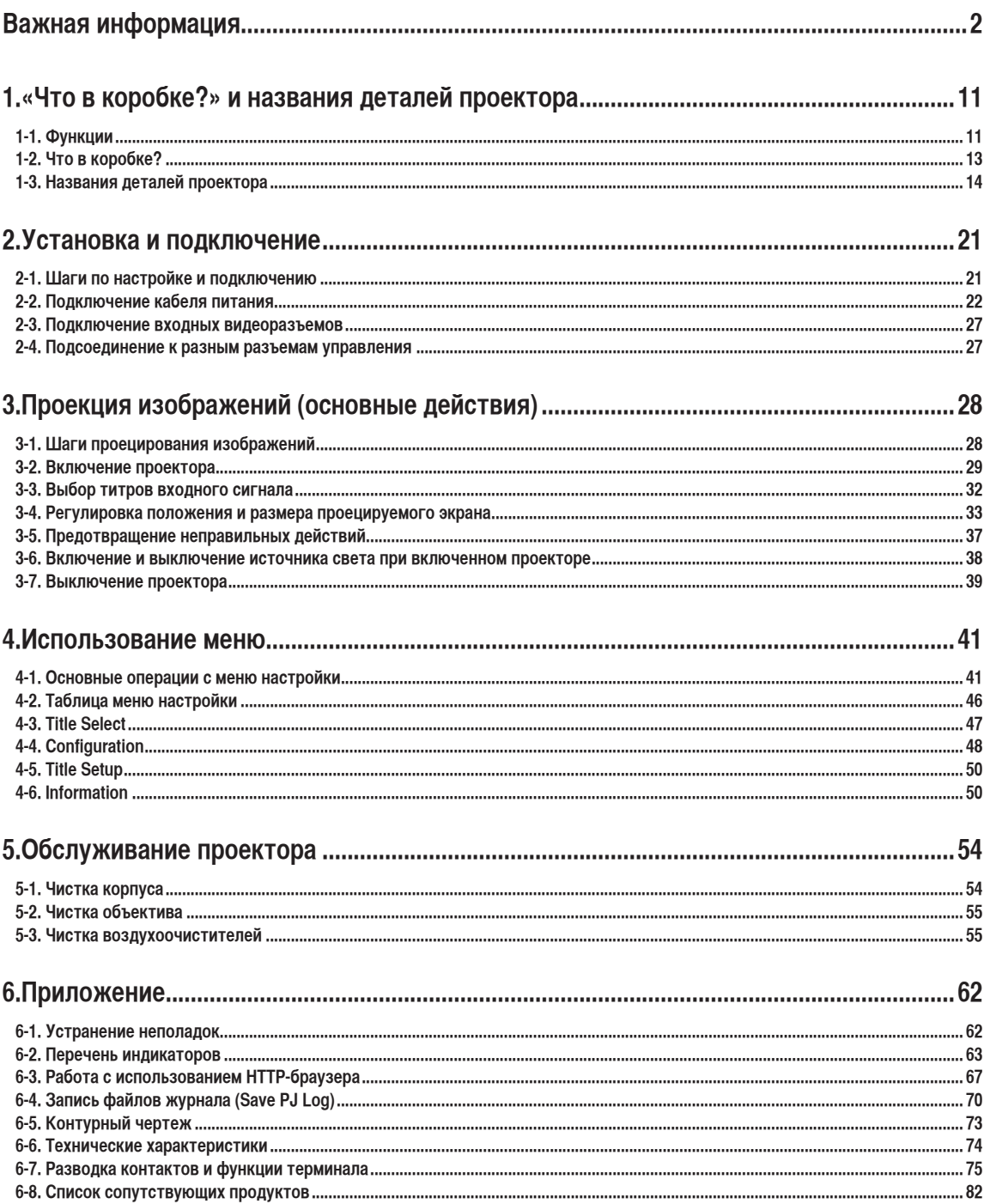

# <span id="page-10-0"></span>**1. «Что в коробке?» и названия деталей проектора**

# 1-1. Функции

#### • Проектор DLP Cinema<sup>®</sup>

Соответствует жестким стандартам проецирования, установленным промышленной группой Digital Cinema Initiatives (DCI) в Соединенных Штатах, благодаря использованию передовой технологии обработки изображения компании NEC. Также поддерживает трехмерную проекцию и высокую частоту кадров (ВЧК).

• Лазерный источник света с продолжительным сроком службы

Проектор оборудован новейшим лазерным источником света, который обеспечивает превосходную надежность и мощность. За счет продолжительного срока службы (прибл. 20 000 часов) лазерный источник света снижает стоимость эксплуатации проектора, так как реже приходится выполнять обслуживание, например замену и настройку модуля света. Кроме того, снижается риск внезапного отключения источника света, при котором экран полностью темнеет.

• Улучшенные возможности защиты от пыли

Для охлаждения оптических компонентов в проекторе используется замкнутая система охлаждения. Эта система циклически охлаждает нагретый воздух внутри герметичного корпуса, не допуская контакта наружного воздуха с оптическими компонентами. Благодаря этому устройство защищено от пыли и грязи, а его яркость не снижается.

\*Однако эта система не может обеспечить полную изоляцию от пыли.

• Уменьшение установочного пространства и увеличение свободы за счет более компактного и легкого корпуса

Благодаря 1,38-дюймовому чипу DC4K и встроенному в основной блок модулю света, проектор требует меньше установочного пространства и предоставляют большую свободу в выборе места для размещения, поскольку не нуждается в подключении к внешней системе вытяжке воздуха и позволяет выполнять как установку на полу, так и крепление к потолку. Также имеется широкий выбор дополнительных объективов для проектора (продаются отдельно), что обеспечивает широкий выбор вариантов установки (объектив не устанавливается при отправке с завода).

• Снижение эксплуатационных расходов благодаря металлическому фильтру

Регулярная очистка фильтра позволит использовать его повторно без замены.

Наряду со снижением эксплуатационных расходов это позволяет снизить влияние на окружающую среду за счет отсутствия необходимости в утилизации использованных фильтров.

#### • Оборудован удобными функциями

- (1) Функция памяти объектива и функция памяти интенсивности света, которыми можно управлять одним касанием. Проектор поддерживает функцию памяти объектива, которая может сохранять значение масштаба и положение сдвига объектива, а также функцию памяти интенсивности света, которая может сохранять настройки яркости, индивидуальные для каждого источника сигнала. Это позволяет проецировать изображение с использованием предварительных настроек – достаточно выбрать источник сигнала при проецировании от нескольких разных источников, для каждого из которых заданы разные настройки размера и яркости экрана.
- (2) Встроенная функция автоматической настройки, которая обеспечивает равномерность яркости и цвета источника света Сводит к минимуму отклонения яркости и цвета, которые возникают при длительном использовании источника света (время, в течение которого можно избежать появления отклонений яркости, может быть ограничено в зависимости от настроек яркости).
- (3) Часто используемые титры можно назначить кнопкам предварительной установки Проектор оборудован 10 кнопками предварительной установки, которые упрощают процедуру выбора зарегистрированных титров (входящих сигналов). В этом проекторе можно зарегистрировать не более 100 титров (регистрация входного сигнала). 20 зарегистрированных титров можно назначить кнопкам предварительной установки.
- (4) Можно управлять и настраивать проектор через сеть, с помощью ПК Можно управлять и настраивать проектор через сеть с помощью ПК, используя отдельно поставляемую программу Digital Cinema Communicator v2 (DCCv2).

# <span id="page-12-0"></span>1-2. Что в коробке?

Проверьте сведения о дополнительном оборудовании.

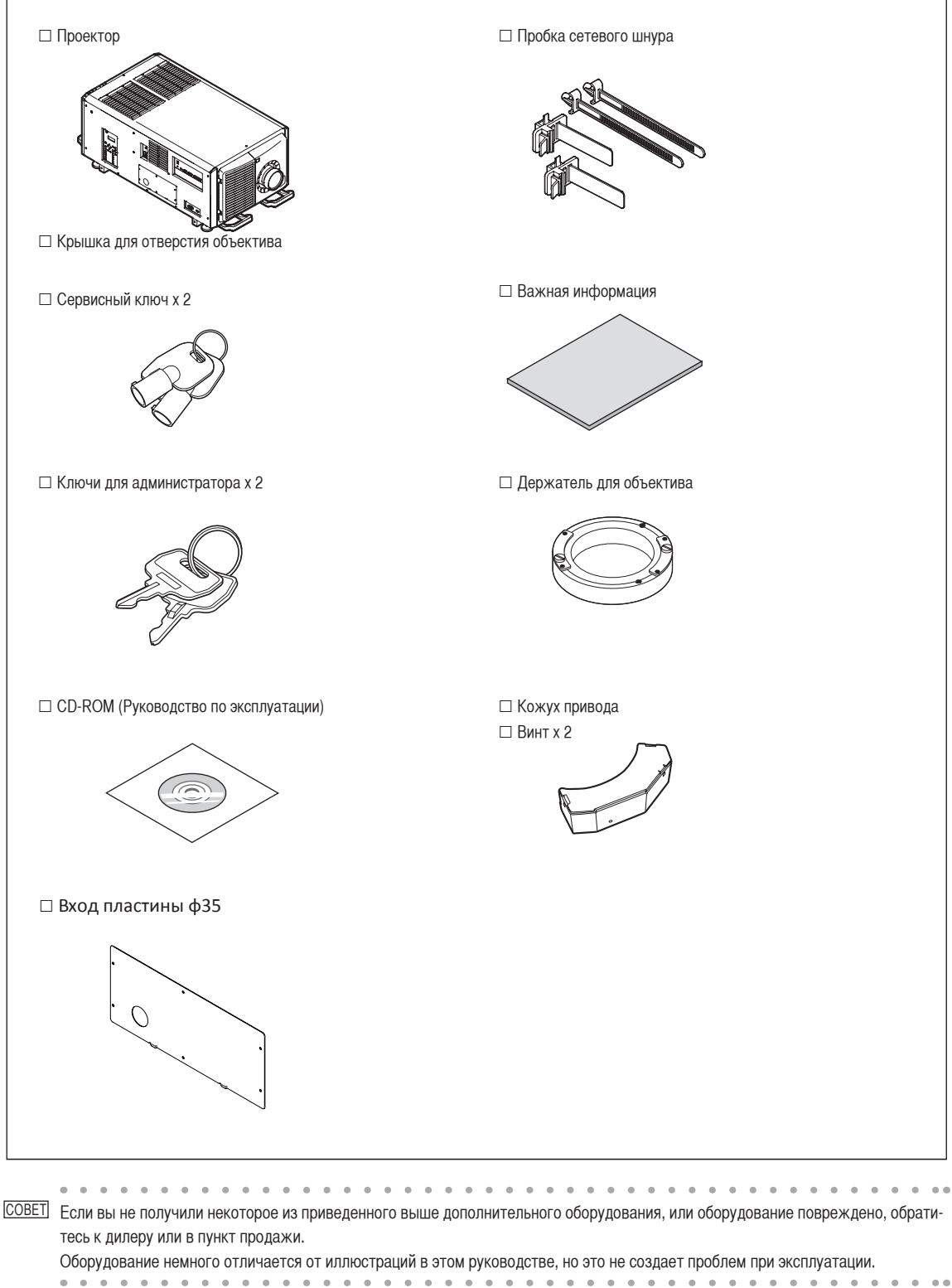

# <span id="page-13-0"></span>1-3. Названия деталей проектора

# 1-3-1. Передняя сторона проектора

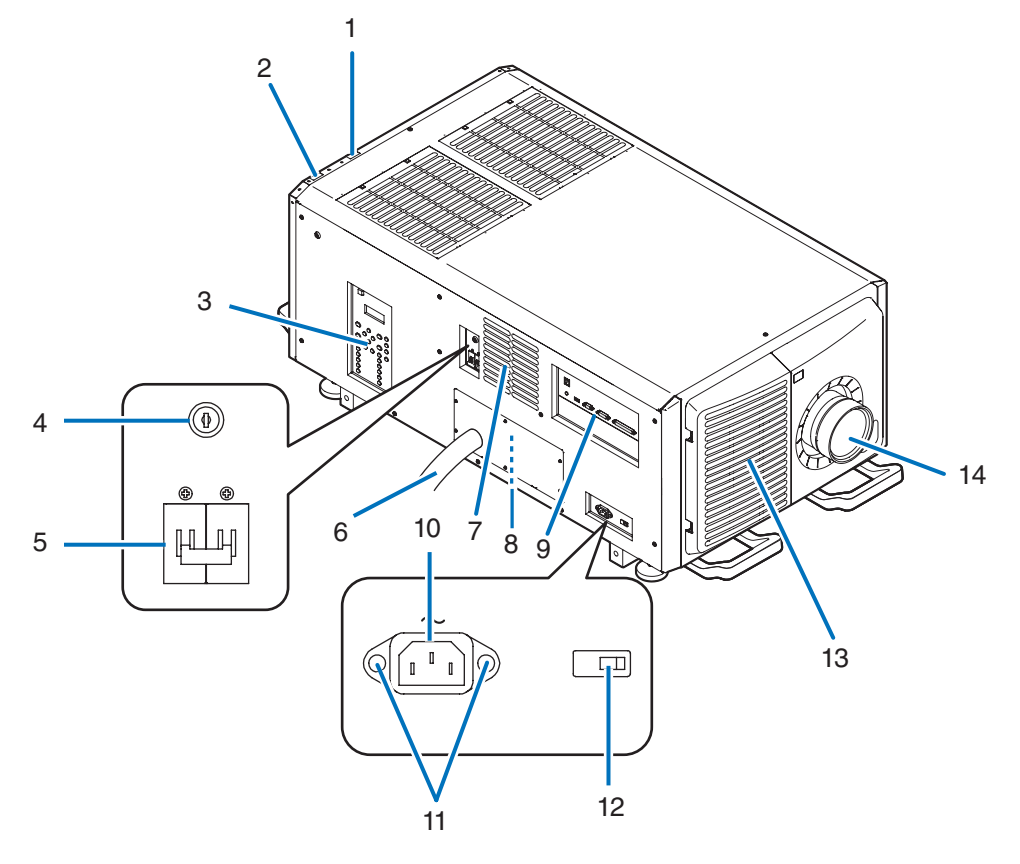

1. Индикатор состояния LIGHT

Отображает состояние источника света. Индикаторы включаются при включении источника света и выключаются после его отключения (см. стр. [66](#page-65-0)).

2. Индикатор состояния SYSTEM

Отображает состояние проектора. Если проектор работает нормально, индикатор светится или мигает зеленым или оранжевым цветом. При возникновении ошибки он светится или мигает красным цветом. Если возникнет ошибка, просмотрите информацию, которая отображается на жидкокристаллическом дисплее. (См. стр. [66\)](#page-65-1)

3. Панель управления

На панели управления включается и выключается питание проектора, выбираются титры, а также выполняются разные настройки проекционного экрана. (См. стр. [19](#page-18-0))

4. Выключатель для администратора

Проектор можно эксплуатировать, вставив ключ администратора горизонтально и повернув его в вертикальное положение. После этого ключ администратора нельзя извлечь. Проектор не будет работать без вставленного ключа администратора.

5. Выключатель питания лампы

При наличии переменного тока на линии питания, установите выключатель питания проектора и выключатель питания лампы в положение ON, и проектор войдет в состояние ожидания.

6. Сетевой шнур переменного тока

Этот кабель подает переменный ток к проекционной головке. Для получения сведений о сетевом шнуре переменного тока обратитесь к дилеру или в пункт продажи.

- 7. Воздуховыпускное отверстие Воздуховыпускное отверстие для вытяжки тепла из внутренней части проектора. Не следует его закрывать.
- 8. Разъем для удаленного блокировочного устройства (внутри боковой части проектора) Этот разъем предназначен для безопасного использования данного устройства. С его помощью управление проектором выполняется с внешнего устройства. Для получения сведений о его использовании обратитесь к дилеру или в пункт продажи.
- 9. Разъемы

Служат для подключения кабелей для разных сигналов изображения. (См. стр. [18\)](#page-17-0)

Можно увеличить количество разъемов для входных сигналов, установив дополнительную панель. (См. стр. xx).

Для получения детальной информации об отдельно продаваемых изделиях обратитесь к дилеру или в пункт продажи.

10.Вход переменного тока

Подключается к сетевому шнуру переменного тока. Сетевой шнур переменного тока не является дополнительным оборудованием. Для получения сведений о сетевом шнуре переменного тока обратитесь к дилеру или в пункт продажи.

11.Пробка сетевого шнура

Предотвращает выпадение разъема электропитания из проектора.

12.Выключатель питания проектора

При наличии переменного тока на линии питания, установите выключатель питания проектора и выключатель питания лампы в положение ON, и проектор войдет в состояние ожидания.

13.Вентиляционное отверстие / Воздухоочиститель

Вентиляционное отверстие для охлаждения внутренних частей проектора. Не следует его закрывать.

К вентиляционному отверстию прикреплен воздухоочиститель для предотвращения попадания пыли. См. раздел [«5-3. Чистка воздухоочи](#page-54-1)[стителей» \(стр. 55\)](#page-54-1) для получения сведений о процедуре чистки воздухоочистителя.

14.Объектив (дополнительно)

Изображение проектируется через объектив. Обратитесь к дилеру или в пункт продажи с просьбой установки или замены объектива.

ПРИМЕЧАНИЕ Не закрывайте вентиляционные отверстия во время работы проектора. Недостаточная вентиляция ведет к повышению внутренней температуры и может вызвать возгорание или сбой в работе.

# 1-3-2. Задняя сторона проектора

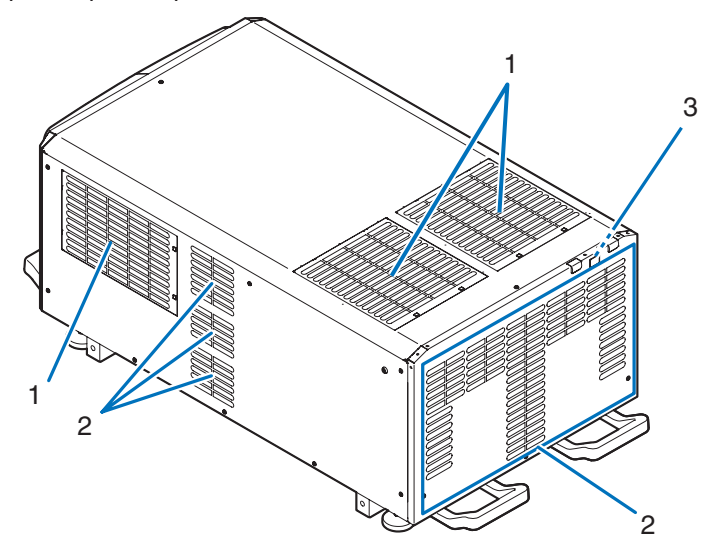

- 1. Вентиляционное отверстие / Воздухоочиститель Вентиляционное отверстие для охлаждения внутренних частей проектора. Не следует его закрывать. К вентиляционному отверстию прикреплены два воздухоочистителя для предотвращения попадания пыли. См. раздел [«5-3. Чистка возду](#page-54-1)[хоочистителей» \(стр. 55\)](#page-54-1) для получения сведений о процедуре чистить воздухоочистителя.
- 2. Воздуховыпускное отверстие Воздуховыпускное отверстие для вытяжки тепла из внутренней части проектора. Не следует его закрывать.
- 3. Звонок (в задней части проектора) Звонок звучит при включении питания или возникновении ошибки.

ПРИМЕЧАНИЕ Не закрывайте вентиляционные отверстия во время работы проектора. Недостаточная вентиляция ведет к повышению внутренней температуры и может вызвать возгорание или сбой в работе.

# 1-3-3. Днище Проектора

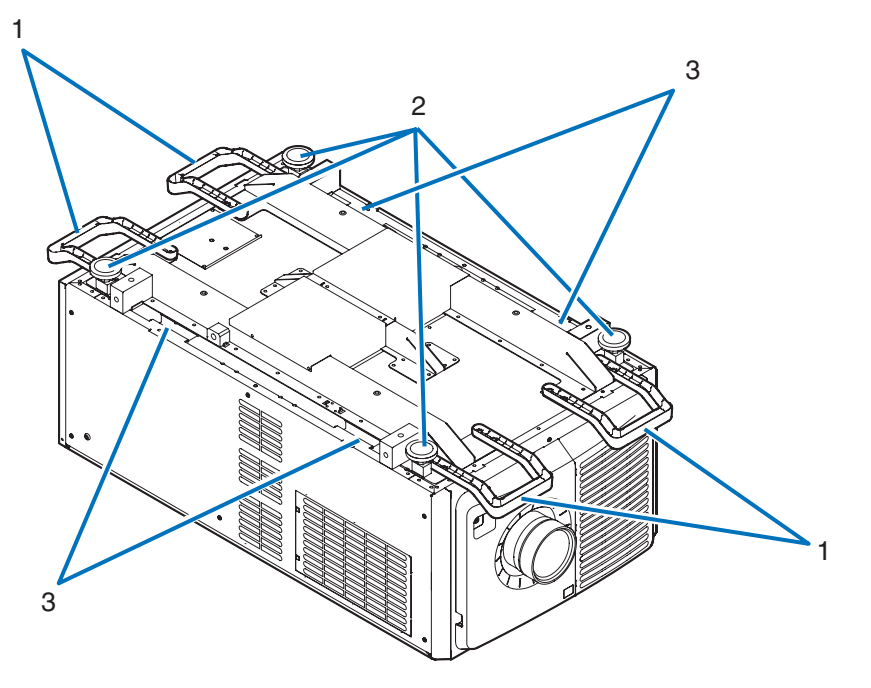

- 1. Ручка (4 положения) Ручки для переноса проектора.
- 2. Регуляторы уровня (4 положения) При нормальной установке можно отрегулировать наклон проектора в 4 положениях.
- 3. Ручка (4 положения)

Ручки для переноса проектора.

# <span id="page-17-0"></span>1-3-4. Разъемы

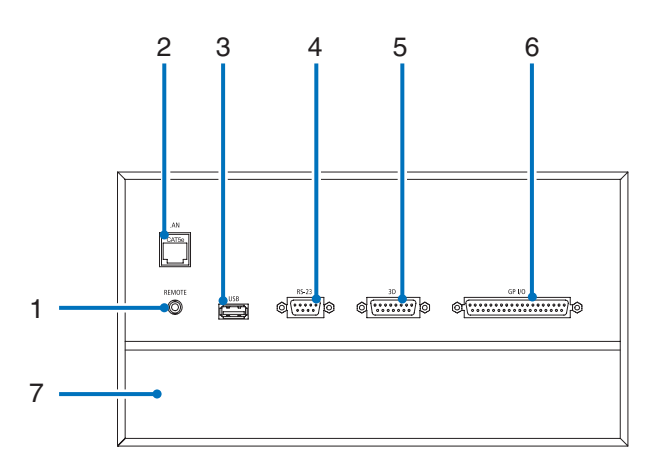

1. Разъем для обслуживания (REMOTE) (Стерео мини)

Этот разъем предназначен для использования только обслуживающим персоналом.

# 2. Порт Ethernet (LAN) (RJ-45)

Порт для взаимодействия с сервером сигнала изображения или управления проектором с ПК через сеть. Соедините проектор и ПК с помощью доступного в продаже кабеля Ethernet (10/100Base-T).

3. Порт USB (USB) (тип A)

Порт для обслуживания проектора.

- 4. Разъем для управления с ПК (RS-232) (D-sub 9P) Разъем для управления проектором с ПК с помощью кабеля RS-232C или для обслуживающего персонала, для ввода данных в проектор. Соедините проектор и ПК с помощью доступного в продаже прямого кабеля RS-232C.
- 5. Разъем 3D-изображения (3D) (D-sub 15P) Разъем для подключения к проектору системы 3D-изображения. (См. стр[.81](#page-80-0))
- 6. Разъем для внешнего управления (GP I/O) (D-sub 37P)
- Разъем для внешнего управления проектором или для подключения к проектору системы 3D-изображения. (См. стр[.76](#page-75-0))
- 7. Гнездо

Гнездо используется для медиа-блока изображений (IMB). Для получения информации об установке IMB обратитесь к дилеру или дистрибьютору.

См. инструкцию по эксплуатации IMB для получения сведений о IMB.

## <span id="page-18-0"></span>1-3-5. Панель управления

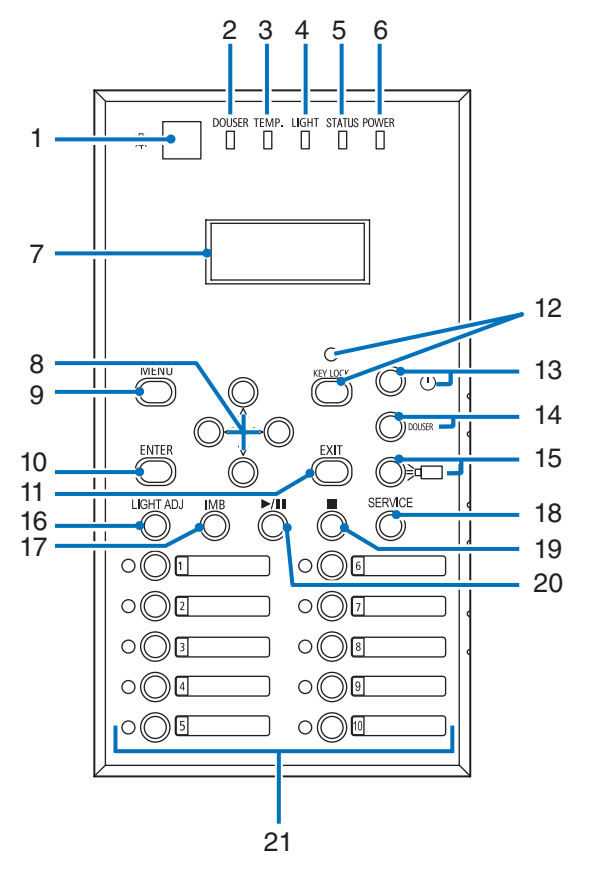

1. Кнопка включения/выключения лампы

Включает или выключает лампу на панели управления проектора и подсветку на LCD-экране.

- 2. Индикатор кнопки противопожарной заслонки DOUSER
	- Отображает состояние противопожарной заслонки: открыта/закрыта. (См. стр. [64](#page-63-0))
- 3. Индикатор температуры TEMP.

Отображает состояние температуры внутри проектора. Он мигает или загорается, когда температура внутри проектора приближается к пределу рабочей температуры или превышает его. (См. стр. [64\)](#page-63-1)

4. Индикатор состояния LIGHT

Отображает состояние источника света. Индикаторы включаются при включении источника света и выключаются после его отключения. (См. стр. [64\)](#page-63-2)

5. Индикатор кнопки питания STATUS

Отображает состояние проектора. Если проектор работает нормально, индикатор светится или мигает зеленым или оранжевым цветом. При возникновении ошибки он светится или мигает красным цветом. Если возникнет ошибка, просмотрите информацию, которая отображается на жидкокристаллическом дисплее. (См. стр. [64](#page-63-3))

6. Индикатор состояния POWER

Отображает состояние запуска программного обеспечения проектора после установки выключателя питания проектора и выключателя питания лампы в положение ON. (см. стр [65](#page-64-0)).

7. LCD-экран

На LCD-экране отображаются меню и значения параметров для операций проектора.

8. Кнопки UP/DOWN/LEFT/RIGHT

С помощью этих кнопок выбирайте элемент меню в отображенном меню.

9. Кнопка MENU

Нажмите эту кнопку для отображения меню для разных настроек. (См. стр[.46](#page-45-1))

#### 10.Кнопка ENTER

Нажмите эту кнопку для выбора элемента меню.

11.Кнопка EXIT

Нажмите эту кнопку, чтобы вернуться к предыдущему элементу меню.

12.Кнопка KEY LOCK

Нажмите эту кнопку для блокировки (KEY LOCK) кнопок на панели управления. Кнопки на панели управления не функционируют, если включена функция KEY LOCK.

Нажатие кнопки KEY LOCK на одну секунду или более, когда функция KEY LOCK выключена, блокирует кнопки.

Нажатие кнопки KEY LOCK на одну секунду или более, когда функция KEY LOCK включена, блокирует кнопки. (См. стр[.37](#page-36-1))

#### ПРИМЕЧАНИЕ По умолчанию функция KEY LOCK автоматически включается, если не выполняются операции с панелью управления в состоянии ожидания в течение 30 секунд. (См. стр.[37\)](#page-36-2)

13.Кнопка POWER

Нажимайте эту кнопку более трех секунд для включения или выключения (режим ожидания) проектора. (См. стр[.64](#page-63-3)) Для запуска проектора включите выключатель питания проектора и выключатель питания лампы, чтобы установить переход проектора в режим ожидания. (См. стр[.29](#page-28-1))

14.Кнопка DOUSER

Нажмите эту кнопку, чтобы открыть или закрыть оптического затвора. (См. стр.[64\)](#page-63-0)

15.Кнопка LIGHT ON/OFF

Нажмите и удерживайте эту кнопку не менее три секунды для включения или выключения источника света, когда проектор включен. (См. стр[.38](#page-37-1))

16.Кнопка LIGHT ADJ

Нажмите эту кнопку для отображения меню настройки источника света. (См. стр.[36\)](#page-35-0)

- 17.Кнопка IMB (планируется, что будет поддерживаться в будущих версиях) Данная кнопка активна, когда в проекторе установлен медиа-блок. Нажмите эту кнопку для отображения функционального меню медиа-блок.
- 18.Кнопка SERVICE

Этот Кнопка предназначен для использования только обслуживающим персоналом.

- 19.Кнопка остановки (планируется, что будет поддерживаться в будущих версиях) Данная кнопка активна, когда в проекторе установлен медиа-блок. Нажмите эту кнопку, чтобы остановить воспроизведение изображений.
- 20.Кнопка воспроизведения/паузы (планируется, что будет поддерживаться в будущих версиях)

Данная кнопка активна, когда в проекторе установлен медиа-блок.

Нажмите эту кнопку, чтобы воспроизвести или приостановить воспроизведение изображений.

21.Кнопки предварительной установки

Нажмите кнопку предварительного выбора титра (входной сигнал), назначенного данной кнопке. В этом проекторе можно зарегистрировать до 100 титров (входных сигналов), а любые 20 титров можно назначить кнопкам предварительной установки. Для назначения или изменения назначенных титров на кнопках обратитесь к дилеру или в пункт продажи.

Заданные индикаторы кнопок отображают установленное для них название или выбранный статус. (См. стр. [63](#page-62-1))

**СОВЕТ** Для выбора титров, назначенных одной из предварительно настроенных кнопок, используйте следующую процедуру.

• Для выбора титров, назначенных одной из предварительно настроенных кнопок от «Preset Button1» до «Preset Button10»

Нажмите кнопку, соответствующую номеру предварительно настроенной кнопки (кнопка от <1> до <10>).

- Нажмите кнопку <1> для выбора предварительно настроенной кнопки «Preset Button1».
- Нажмите кнопку <10> для выбора предварительно настроенной кнопки «Preset Button10».
- Для выбора титров, назначенных одной из предварительно настроенных кнопок от «Preset Button11» до «Preset Button20» Нажмите предварительно настроенную кнопку (кнопка от <1> до <10>), удерживая нажатой кнопку UP.
	- Нажмите кнопку <1>, удерживая нажатой кнопку UP, для выбора предварительно настроенной кнопки «Preset Button11».
	- Нажмите кнопку <10>, удерживая нажатой кнопку UP, для выбора предварительно настроенной кнопки «Preset Button20».

# <span id="page-20-0"></span>**2. Установка и подключение**

# 2-1. Шаги по настройке и подключению

Для настройки проектора выполните такие шаги.

- Шаг 1
- Настройте экран и проектор. (Обратитесь к дилеру для выполнения настройки.)
- Шаг $2$

Подключите кабель питания к проектору. (См. стр. [22](#page-21-0))

- $\Box$   $\Box$  3
- Подсоедините кабели к видеоразъемам. (См. стр.[27\)](#page-26-1)

Подсоедините кабели к разным разъемам управления. (См. стр.[27\)](#page-26-2)

# <span id="page-21-1"></span><span id="page-21-0"></span>2-2. Подключение кабеля питания

Ваш поставщик даст консультацию по монтажу кабеля питания проектора.

Когда переменный ток к проектору и лампе подается по одному кабелю (разъем C1), нет необходимости подключать кабель к источнику питания проектора.

Кабель питания не входит в комплект проектора. Используйте кабель питания, соответствующий стандартам и напряжению питания в стране, где используется проектор. Для выбора и покупки кабеля питания обратитесь к своему дилеру.

# **А ПРЕДУПРЕЖДЕНИЕ**

- Ваш поставщик даст консультацию по монтажу кабеля питания проектора. ЗАПРЕЩАЕТСЯ самостоятельный монтаж кабеля питания. Это может привести к воспламенению или поражению электрическим током.
- Перед подключением кабелей питания убедитесь, что выключатель питания проектора и выключатель питания лампы находятся в выключенном положении. Осуществите подключение при выключенном питании переменного тока.
- Обязательно произведите заземление оборудования для обеспечения безопасности. Используйте кабель питания, соответствующий стандартам и напряжению питания в стране, где используется проектор и всегда производите заземление оборудования. При отсутствии заземления возможны повреждения электрическим током.
- При подключении штепсельных вилок кабелей питания во вход переменного тока и в электрическую розетку, всегда вставляйте штепсельные вилки соблюдая правила безопасности.
- При подсоединении питания через разъем C2 обязательно установите стопор кабеля питания. Если соединение между штепсельной вилкой кабеля питания и электрической розеткой плохо зафиксировано, зона штепсельной вилки может выделять тепло, приводя к ожогам и несчастным случаям.

**1** Подключите кабель питания переменного тока.

Подключите кабель питания переменного тока к проектору.

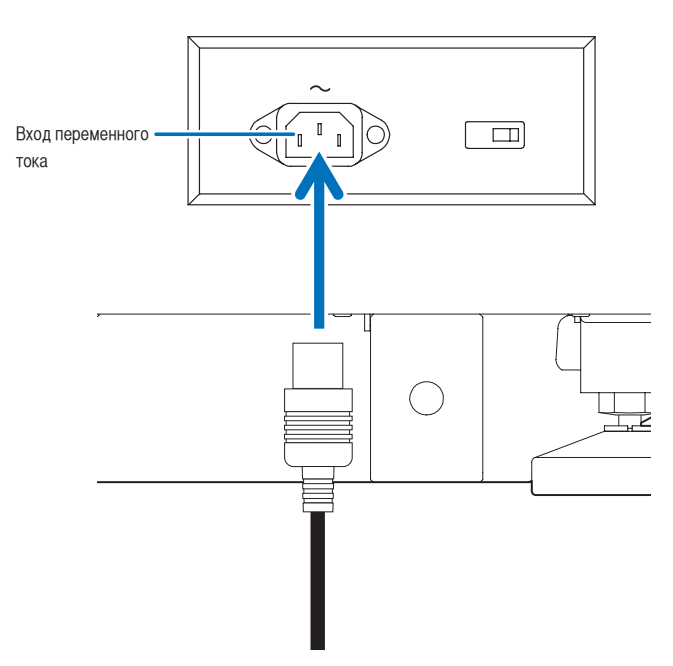

**2** Вставьте штепсельную вилку в электрическую розетку.

На этом подключение кабеля питания переменного тока завершено.

#### Прикрепление стопора кабеля питания

Чтобы предотвратить случайное отсоединение силового кабеля от разъема AC IN проектора, прикрепите стопора силового кабеля (входит в комплект поставки) для закрепления кабеля.

# **ВНИМАНИЕ**

- Чтобы предотвратить открепление кабеля питания, убедитесь, что все штыри штепселя кабеля питания до упора вставлены в разъем проектора AC IN, прежде чем использовать стопора кабеля питания для закрепления кабеля питания. Неплотный контакт кабеля питания может привести к пожару или поражению электрическим током.
- Не связывайте кабель питания. Это может привести к нагреву или воспламенению.
- ПРИМЕЧАНИЕ Не скрепляйте кабель питания с другими кабелями. Это может привести к появлению шумов, что негативно воздействует на сигнальный кабель.
	- Будьте внимательны, чтобы не вставить стержень обратной стороной. Как только стержень будет закреплен, его нельзя будет вынуть из разъема.

**1** Установите стержень фиксатора вдоль стороны кабеля питания и вставьте конец стержня стопора кабеля питания в разъем рядом со входом переменного тока AC IN на соединительной панели.

Прикрепите стопор кабеля питания с другой стороны таким же образом.

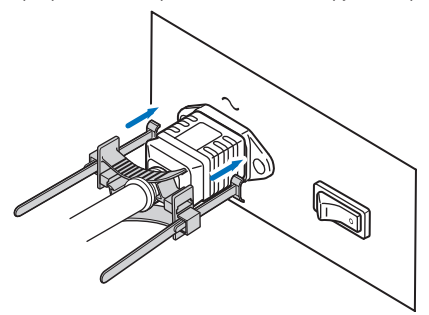

**2** Просуньте каждый стержень в щели стопора кабеля питания.

Просуньте стержни в щели таким образом, чтобы кабель питания оказался зажатым сверху и снизу.

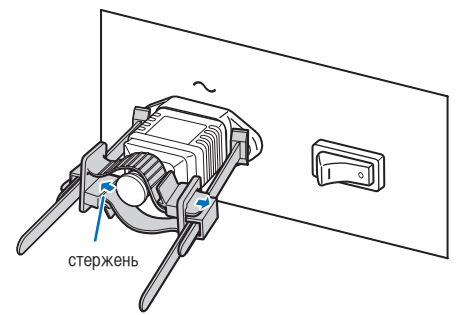

## **3** Плавно переместите фиксатор к ручке кабеля питания.

Отрегулировать положение фиксатора можно, потянув ручку в направлении, указанном стрелкой. Отрегулировав положение фиксатора, отпустите ручку для блокирования фиксатора.

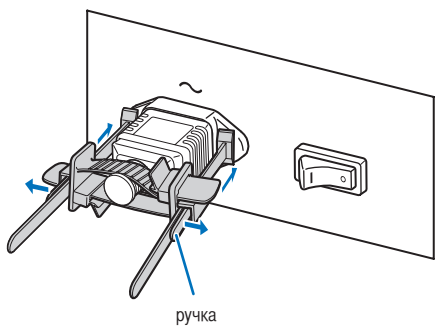

## **4** Потяните стержень для удержания кабеля питания.

Отрегулировать положение стержня можно, потянув ручку в направлении, указанном стрелкой. Потяните верхний и нижний стержни, сохраняя их равновесие.

Отрегулировав положение стержня, отпустите ручку для блокирования.

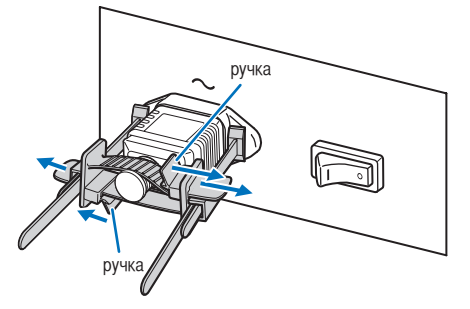

На этом крепление стопора кабеля питания переменного тока завершено.

# 2. Установка и подключение

#### Снятие кабеля питания со стопора кабеля питания

**1** Потяните ручку фиксатора и ослабьте стрежень.

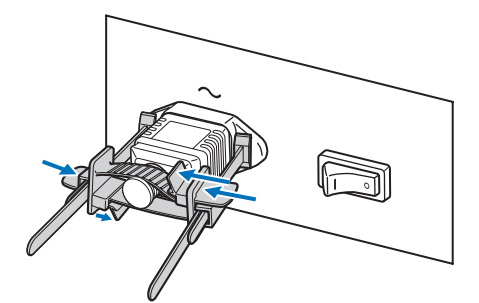

**2** Потяните ручку и плавно отодвиньте фиксатор от разъема электропитания.

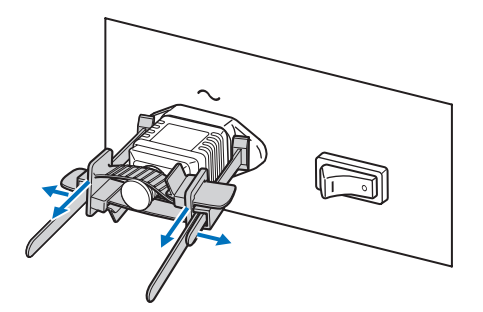

## **ВНИМАНИЕ**

Проектор может на какое-то время нагреваться, когда питание выключается или отключается подача переменного тока во время проектирования. Будьте осторожны при работе с проектором.

# <span id="page-26-1"></span><span id="page-26-0"></span>2-3. Подключение входных видеоразъемов

Ниже приведены порты входа видеосигнала, которые могут использоваться с каждой панелью IMB. См. инструкцию по эксплуатации IMB или панели ввода сигнала для получения сведений о соединении портов входа видеосигнала с внешним оборудованием.

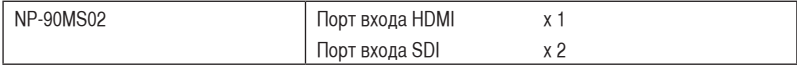

# <span id="page-26-2"></span>2-4. Подсоединение к разным разъемам управления

Для управления проектор оборудован такими портами, как разъем для управления с ПК и порт Ethernet (RJ-45).

- Разъем для управления с ПК (RS-232) -----------Используйте этот разъем для управления проектором с ПК через последовательное подключение устройств.
- Порт для локальной сети (LAN) ---------------------Используйте этот порт для управления проектором с ПК через подключение к локальной сети.

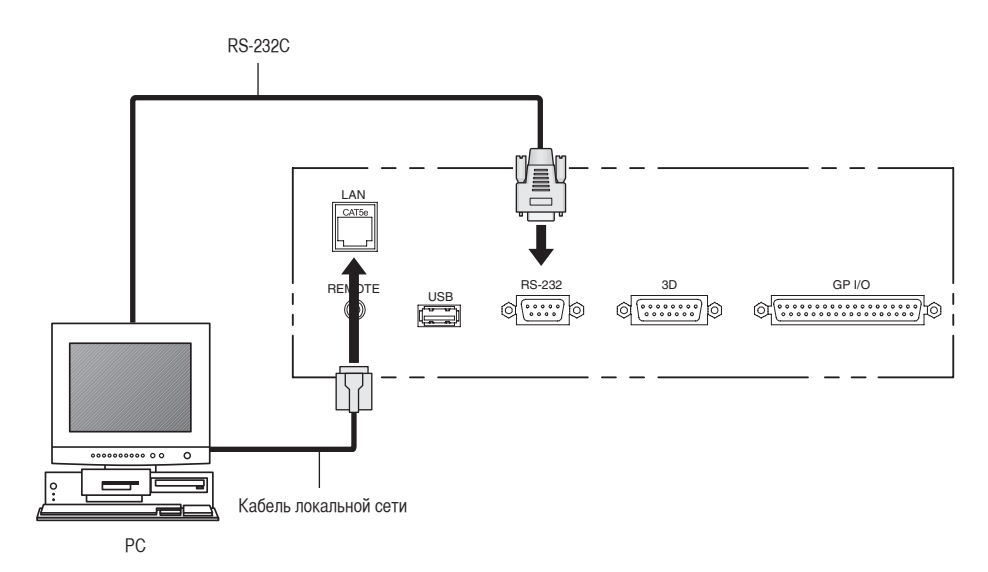

# <span id="page-27-0"></span>**3. Проекция изображений (основные действия)**

# 3-1. Шаги проецирования изображений

• Шаг 1

Включите питание проектора. (См. стр[.29](#page-28-1))

• Шаг $2$ 

Выберите титр входного сигнала. (См. стр.[32\)](#page-31-1)

• Шаг $3$ 

Отрегулируйте положение и размер проецируемого экрана. (См. стр.[33\)](#page-32-1)

• Шаг $4$ 

Выключите питание проектора. (См. стр.[39\)](#page-38-1)

# <span id="page-28-1"></span><span id="page-28-0"></span>3-2. Включение проектора

Ваш поставщик даст консультацию по монтажу кабеля питания проектора.

- **Подготовка:** Подключите кабель питания к проектору. (См. стр. [22](#page-21-0))
	- Подача питания переменного тока на проектор.
- ПРИМЕЧАНИЕ При подаче или отключении питания переменного тока проектора установите выключатель питания проектора и выключатель питания лампы в выключенное положение. Подача или прерывание подачи переменного тока при установленных выключателях питания проектора и питания лампы в положение ON повредит проектор. • Включение и выключение проектора – это операция из двух шагов: «выключатель питания проектора и выключатель питания лампы» и «кнопка POWER».
	- Включение питания (см. на этой стр.).
	- [1] Включите «выключатель питания проектора и выключатель питания лампы» проектора. Проектор перейдет в режим ожидания.
	- [2] Если функция KEY LOCK включена, нажимайте кнопку KEY LOCK не менее одной секунды. Функция KEY LOCK выключится, и кнопки на панели управления станут функциональными.
	- [3] Нажимайте кнопку POWER не менее трех секунд. Проектор включится.
	- Выключение питания. (см. стр[.39](#page-38-1))
	- [1] Нажимайте кнопку POWER не менее трех секунд. Проектор перейдет в режим ожидания.
	- [2] Выключите «выключатель питания проектора и выключатель питания лампы» проектора. Проектор выключится.
- **1** Снимите крышку объектива.

**2** Вставьте ключ администратора горизонтально и поверните его в вертикальное положение.

После этого ключ администратора нельзя извлечь. Проектор не будет работать без вставленного ключа администратора.

**3** Включите выключатель питания лампы ([1]) и выключатель питания проектора ([2]) сбоку проектора.

Прозвучит звонок в проекторе и начнется запуск программного обеспечения. Во время запуска программного обеспечения индикатор состояния POWER перестанет начнет и мигать гореть голубым цветом. После завершения запуска программного обеспечения проектор переходит в режим ожидания. Когда проектор находится в режиме ожидания, индикаторы состояния POWER, STATUS и SYSTEM горят оранжевым цветом. По умолчанию функция KEY LOCK автоматически включается, если не выполняются операции с панелью управления в состоянии ожидания в течение 30 секунд. Кнопки на панели управления не функционируют, если включена функция KEY LOCK. (См. стр[.37\)](#page-36-2)

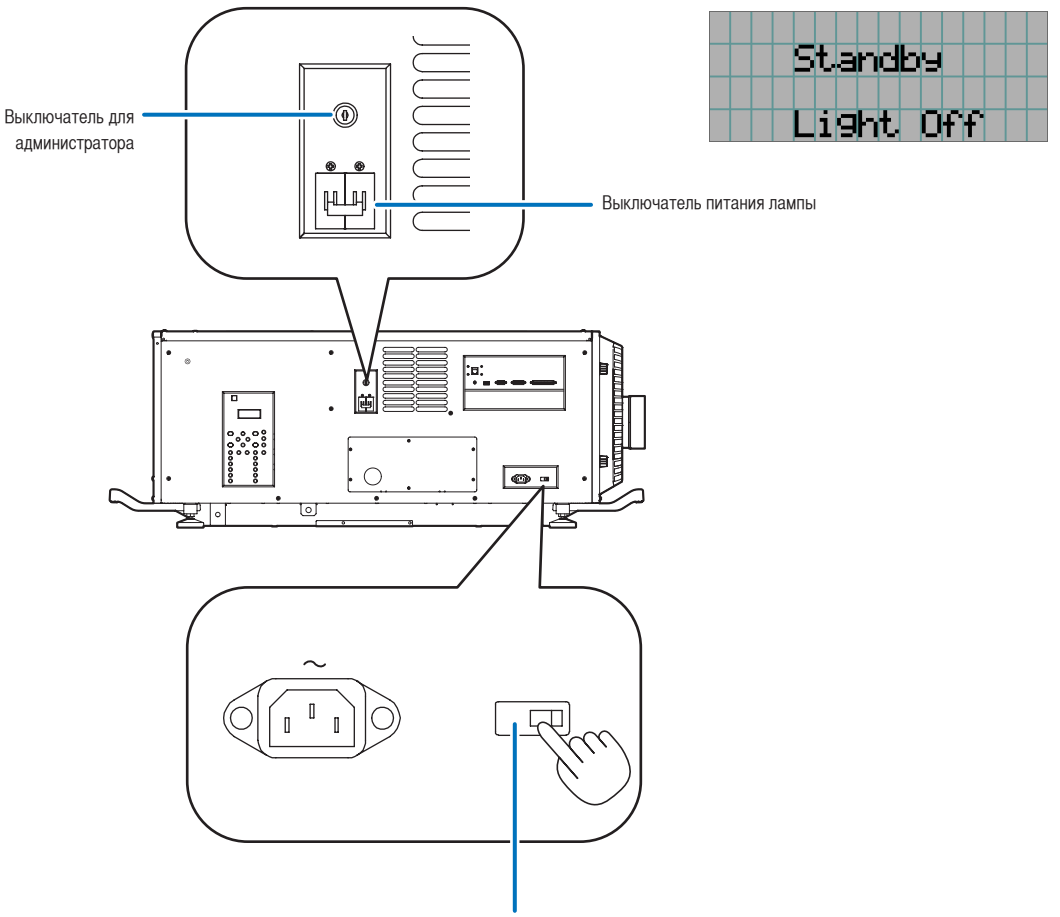

Выключатель питания проектора

**4** Если функция KEY LOCK включена, нажимайте кнопку KEY LOCK не менее одной секунды.

Функция KEY LOCK выключится. Индикатор на кнопке блокировки KEY LOCK выключается, а кнопки на панели управления начинают функционировать. (См. стр[.37\)](#page-36-1)

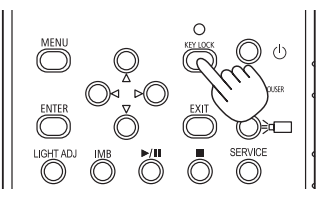

**5** Нажимайте кнопку POWER на панели управления проектора более трех секунд.

Проектор включится.

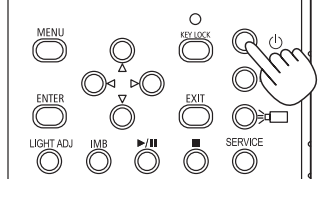

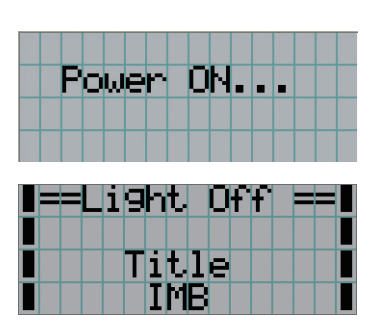

После завершения запуска проектора статус индикатора кнопки питания STATUS, индикатора состояния POWER, индикатора кнопки противопожарной заслонки DOUSER, индикатора кнопки включения/выключения лампы LIGHT и предварительно настроенных кнопок (кнопки от <1> до <10>) меняется следующим образом.

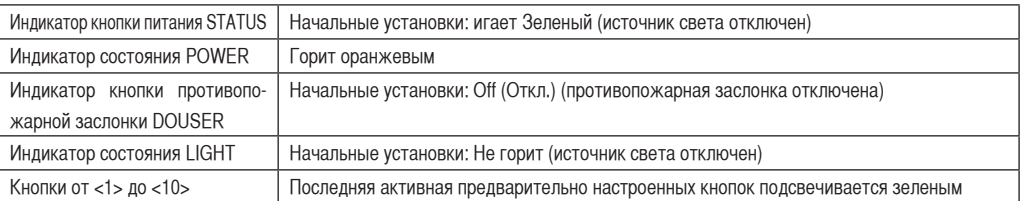

# **6** Нажмите и удерживайте кнопку LIGHT ON/OFF на панели управления не менее трех секунд.

После нажатия кнопки включится источник света, а приблизительно через 15 секунд засветится экран.

Противопожарная заслонка закрыта до тех пор, пока не включится источник света (индикатор на кнопке противопожарной заслонки DOUSER горит зеленым цветом). При открытии противопожарной заслонки индикатор на кнопке DOUSER гаснет.

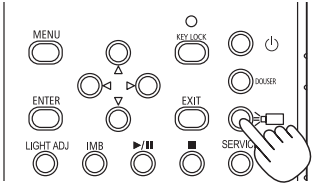

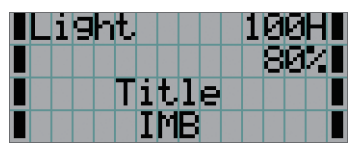

ПРИМЕЧАНИЕ • Когда проектор включен, обязательно снимайте с объектива крышку.

Иначе крышка объектива может деформироваться вследствие выделения тепла.

• В приведенных ниже случаях питание проектора невозможно включить даже нажатием кнопки POWER.

- Если температура внутри слишком высокая. Защитная функция предотвращает включение питания. Подождите некоторое время (пока не остынут внутренние детали проектора) и включите питание.
- Когда Индикаторы состояния SYSTEM мигает красным цветом, а источник света после включения питания не загорается.

# <span id="page-31-1"></span><span id="page-31-0"></span>3-3. Выбор титров входного сигнала

Этот проектор позволяет выбрать предварительно зарегистрированные титры (входящие сигналы) с помощью кнопок предварительной установки на панели управления (до 16 титров). Обратитесь к дилеру или в пункт продажи для получения сведений о регистрации или изменении титров. В этом разделе описываются шаги для выбора зарегистрированных титров.

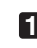

**1** Включите питание формирователей видеосигналов, подключенных к проектору.

## **2** Нажмите кнопку MENU.

**3** Кнопками LEFT/RIGHT отобразите «Title Select» на LCD-экране.

При каждом нажатии кнопок LEFT/RIGHT на дисплее отображается элемент меню в таком порядке: «Title Select» ←→ «Configuration» ←→ «(Title Setup)» ←→ «Information».

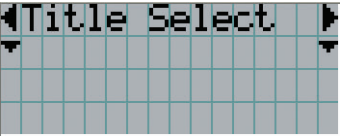

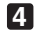

#### **4** Нажмите кнопку DOWN.

Отобразится титр входного сигнала.

• Сделав выбор неправильно, нажмите кнопку UP. Дисплей возвратится к предыдущему меню.

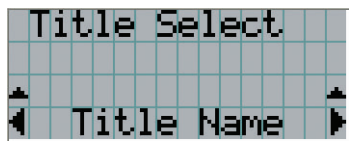

**5** Кнопками LEFT/RIGHT отобразите «Title of Signal to be Projected» на LCD-экране.

## **6** Нажмите кнопку ENTER.

Будет выбран титр сигнала для проецирования.

• Значок (\*) на LCD-экране значит, что этот элемент выбран на данный момент.

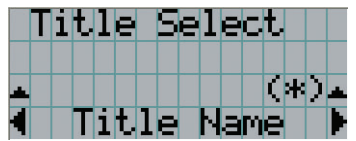

# <span id="page-32-1"></span><span id="page-32-0"></span>3-4. Регулировка положения и размера проецируемого экрана

# 3-4-1. Отображение контрольного образца

**1** Нажмите кнопку MENU или выберите контрольный образец, используя кнопки предварительной установки (кнопки <1> – <10>).

Если контрольные образцы зарегистрированы для кнопок предварительной установки сигнала (кнопки <1> – <10>), выберите контрольный образец согласно разделу «3-3. Выбор титра входного сигнала (см. стр[.32\)](#page-31-1)».

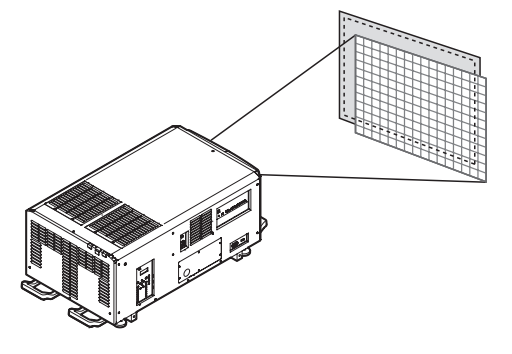

**2** Кнопками LEFT/RIGHT отобразите «Title Select» на LCD-экране.

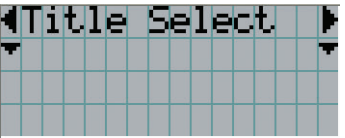

**3** Нажмите кнопку DOWN.

Отобразится титр входного сигнала.

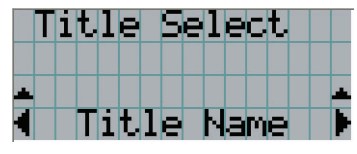

**4** Кнопками LEFT/RIGHT отобразите «TEST Pattern» на LCD-экране.

**5** Нажмите кнопку DOWN.

LCD-экран войдет в режим, в котором можно выбрать контрольный образец.

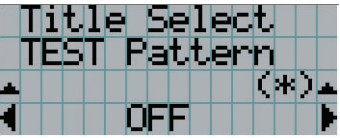

## **6** Нажмите кнопку LEFT/RIGHT.

Это действие отображает на LCD-экране название контрольного образца.

## 3. Проекция изображений (основные действия)

**7** Отобразите на LCD-экране название контрольного образца, который нужно проецировать, затем нажмите кнопку ENTER.

Отобразится контрольный образец.

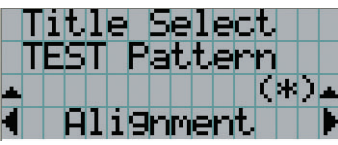

Для отмены отображения контрольного образца выберите титр сигнала для проецирования или контрольный образец «OFF».

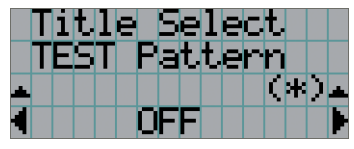

- 3-4-2. Регулировка положения проецируемого экрана (смещение объектива)
- **1** Нажмите кнопку MENU.
- **2** Кнопками LEFT/RIGHT отобразите «Configuration» на LCD-экране.
- **3** Нажмите кнопку DOWN.
- **4** Кнопками LEFT/RIGHT отобразите «Lens Control» на LCD-экране.
- **5** Нажмите кнопку DOWN.

Отобразится экран («Lens Position») для регулировки положения проецируемого экрана.

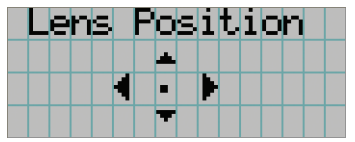

- 
- **6** Нажмите кнопку UP/DOWN/LEFT/RIGHT.

Положение проецируемого экрана передвинется в выбранном направлении.

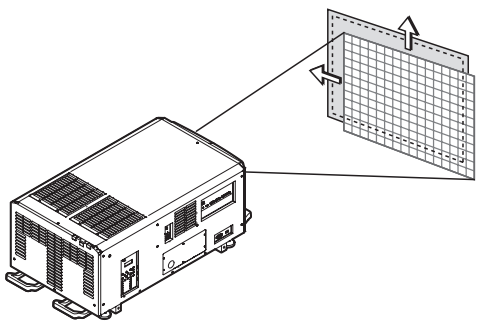

**7** Нажмите кнопку EXIT по завершении настройки.

Дисплей возвратится к меню на уровень выше (где отображается «Lens Control»).

- 3-4-3. Настройка размера (масштаба) и фокуса проецируемого экрана
- **1** Нажмите кнопку MENU.
- **2** Кнопками LEFT/RIGHT отобразите «Configuration» на LCD-экране.
- **3** Нажмите кнопку DOWN.
- **4** Кнопками LEFT/RIGHT отобразите «Lens Control» на LCD-экране.
- 
- **5** Нажмите кнопку DOWN.

Отобразится экран («Lens Position») для регулировки положения проецируемого экрана.

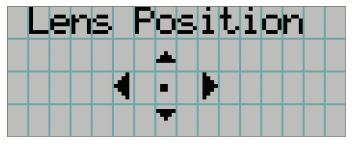

## **6** Нажмите кнопку ENTER.

Отобразится экран настройки размера и фокуса проецируемого экрана. Нажмите кнопку ENTER для переключения между экранами настроек «Lens Position» и «Focus Zoom».

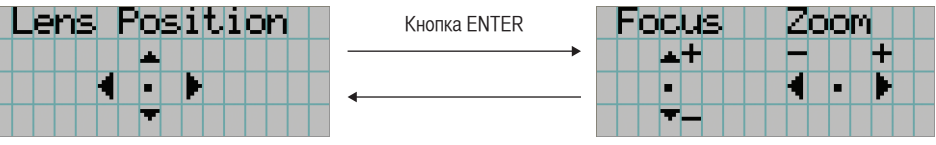

**7** Настройте размер и фокус проецируемого экрана.

Нажмите кнопку UP/DOWN для настройки фокуса. Кнопками LEFT/RIGHT настройте размер.

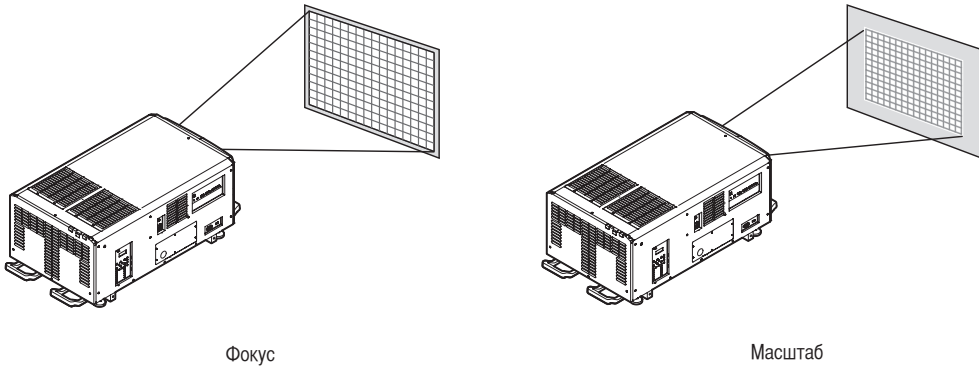

(кнопка UP/DOWN)

(кнопка LEFT/RIGHT)

**8** Нажмите кнопку EXIT по завершении настройки.

Дисплей возвратится к меню на уровень выше (где отображается «Lens Control»).

## 3. Проекция изображений (основные действия)

## <span id="page-35-0"></span>3-4-4. Настройка яркости проецируемого экрана (светового потока)

ПРИМЕЧАНИЕ Если температура внутри проектора поднимается в связи с высокой температурой в помещении, яркость источника света может автоматически уменьшиться. Это так называемый «режим защиты от перегрева (снижение светового потока)». Когда проектор переходит в режим защиты от перегрева, яркость изображения немного снижается. Чтобы выйти из режима защиты от перегрева, отрегулируйте яркость источника света. Для получения дополнительной информации проконсультируйтесь со своим дилеру/дистрибьютору.

## **1** Нажмите кнопку LIGHT ADJ.

Отобразится экран настройки светового потока.

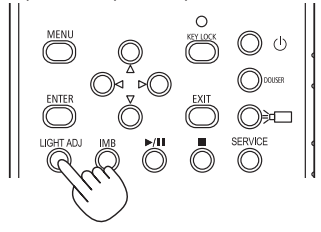

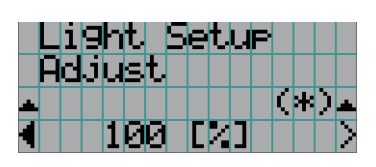

**2** Нажмите кнопку LEFT/RIGHT для настройки светового потока. Применится указанное значение настройки.

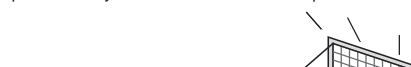

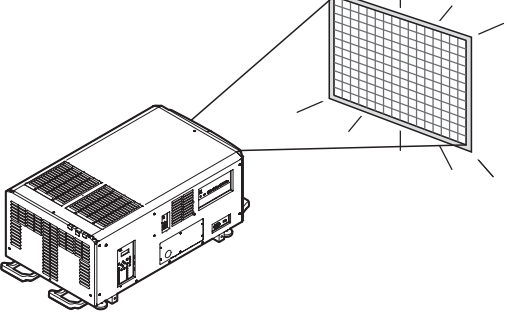
## <span id="page-36-0"></span>3-5. Предотвращение неправильных действий

Кнопки на панели управления могут заблокироваться (KEY LOCK) для предотвращения неправильных действий. Кнопки на панели управления не функционируют, если включена функция KEY LOCK. Для функционирования этих кнопок необходимо выключить функцию KEY LOCK.

- 
- ПРИМЕЧАНИЕ Функция KEY LOCK автоматически включается в таких случаях.
	- Когда проектор перешел в режим ожидания посредством включения выключателя питания проектора и выключателя питания лампы при подаче питания переменного тока.
	- Если проектор переходит в режим ожидания после выключения питания с помощью кнопки POWER.
	- Настройка времени для включения функции KEY LOCK, когда проектор находится в состоянии ожидания, зависит от настройки «Auto Key Lock» в меню настроек.
		- Когда активирована автоматическая блокировка клавиш, функция KEY LOCK автоматически включается, если не выполняются операции с панелью управления в режиме ожидания в течение 30 секунд. Даже если функция KEY LOCK выключена, она снова включается автоматически, если не совершаются действия с панелью управления в течение 30 секунд.
		- Если автоматическая блокировка клавиш выключена, функция KEY LOCK автоматически включается, когда проектор переходит в состояние ожидания; после выключения функции KEY LOCK она остается выключенной.

#### 3-5-1. Настройка KEY LOCK

• Нажимайте кнопку KEY LOCK на панели управления не менее одной секунды.

Включится функция KEY LOCK. Индикатор на кнопке KEY LOCK горит оранжевым цветом. Если нажать кнопку на панели управления проектора, при включенной функции KEY LOCK, появится сообщение «Panel is Locked. (KEY LOCK)», а кнопка будет работать. (См. стр.[42\)](#page-41-0)

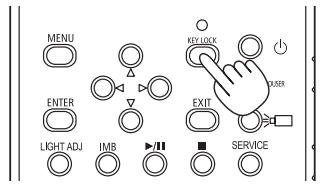

#### 3-5-2. Выключение функции KEY LOCK

 • Нажимайте кнопку KEY LOCK не менее одной секунды, когда функция KEY LOCK включена. Функция KEY LOCK выключится. Индикатор на кнопке KEY LOCK отключается.

## 3-6. Включение и выключение источника света при включенном проекторе

- 3-6-1. Выключение источника света
	- Нажмите и удерживайте кнопку LIGHT ON/OFF на панели управления не менее трех секунд.

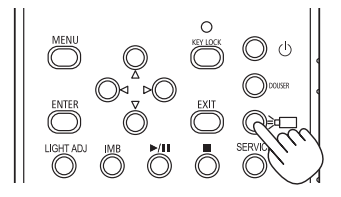

- 3-6-2. Включение источника света
	- Нажмите и удерживайте кнопку LIGHT ON/OFF на панели управления не менее трех секунд.

## 3-7. Выключение проектора

#### **1** Нажимайте кнопку POWER на панели управления проектора не менее трех секунд.

Источник света выключится, индикатор POWER начнет мигать зеленым цветом, а индикаторы состояния STATUS и SYSTEM начнут мигать оранжевым цветом (состояние охлаждения). При охлаждении вентилятор продолжает вращаться, а оставшееся для охлаждения время отображается на LCD-экране.

По окончании охлаждения индикаторы состояния POWER, STATUS и SYSTEM загорятся оранжевым цветом (режим ожидания). По умолчанию функция KEY LOCK автоматически включается, если не выполняются операции с панелью управления в состоянии ожидания в течение 30 секунд. Кнопки на панели управления не функционируют, если включена функция KEY LOCK. (См. стр[.37\)](#page-36-0)

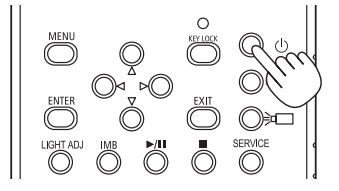

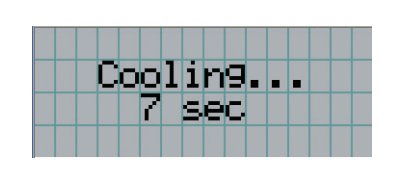

**2** После входа проектора в режим ожидания выключите выключатель питания проектора ([1]), а затем выключатель питания лампы ([2]).

Индикаторы состояния POWER, STATUS и SYSTEM загорятся оранжевым цветом, и питание отключится.

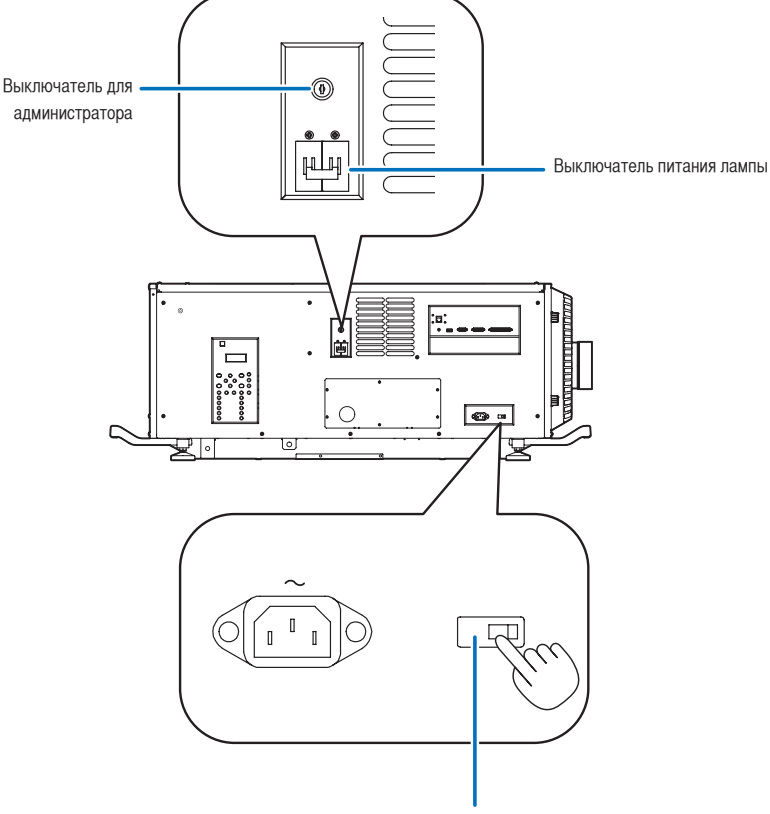

Выключатель питания проектора

#### 3. Проекция изображений (основные действия)

- **3** Поверните выключатель для администратора в выключенное положение, а затем извлеките ключ администратора.
- **4** Выключите питание переменного тока проектора.

**ПРИЛЕЧНИЕ** При указанных ниже условиях не выключайте выключатель питания проектора и выключатель питания лампы, а также не прерывайте подачу переменного тока. Такие действия могут повредить проектор.

- При проецировании изображений
- При включенном питании
- Во время охлаждения после выключения Питание.
	- При использовании NP-90MS01: 90 секунд
- Во время операции IMB (если проектор не в режиме ожидания)

# **4. Использование меню**

## 4-1. Основные операции с меню настройки

Чтобы настроить проектор, отобразите меню на LCD-экране панели управления проектора.

#### 4-1-1. Индикация на экране

Экран меню состоит из поля меню (две верхние строки) и поля параметров (две нижние строки).

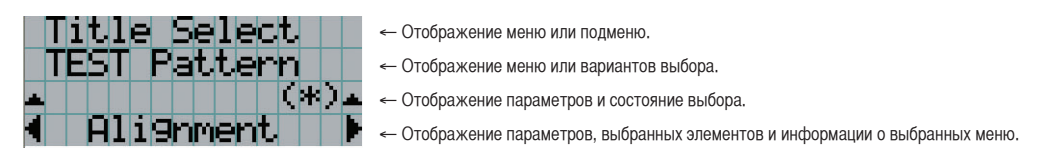

Значения символов на экране меню описаны ниже.

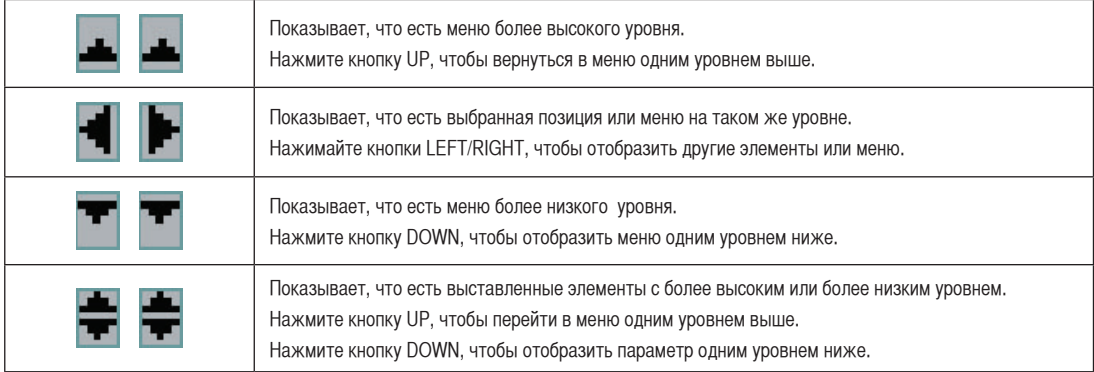

#### 4. Использование меню

Если не отображаются меню, обычно отображается такой экран.

#### В режиме ожидания

Если проектор находится в состоянии ожидания (выключатель питания проектора и выключатель питания лампы в положении ON), отображается такой экран.

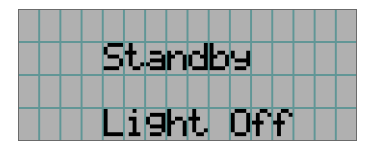

#### При включенном питании

Если питание включено, отображается такой экран.

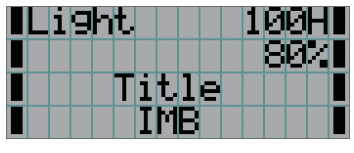

- ← Отображает время использования источника света в часах.
- ← Отображает значение светового потока источника света (%).
- ← Отображает выбранный титр.
- ← Отображает выбранный видео порт ввода.

#### При выключенном питании

Если нажать и удерживать кнопку POWER на панели управления проектора на 3 или более секунд, проектор начнет охлаждаться. По окончанию охлаждения, проектор перейдет в режим ожидания. Время, необходимое для охлаждения отображается в процессе охлаждения так, как показано ниже.

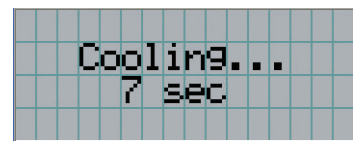

#### <span id="page-41-0"></span>Если нажата кнопка при включенной функции блокировки клавиш

Если на панели управления нажать кнопку при включенной функции блокировки клавиш, отобразится приведенный ниже экран, а кнопка будет неактивна.

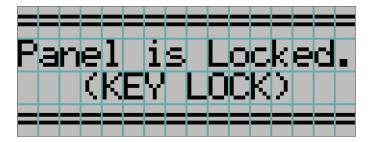

#### 4-1-2. Работа с меню

**Подготовка:** включите проектор. (См. стр.[29\)](#page-28-0)

**1** Нажимайте кнопку MENU на панели управления проектора.

На LCD-экране появится меню.

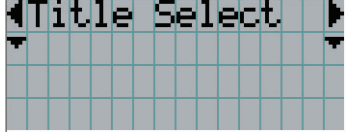

#### **2** Кнопками LEFT/RIGHT отобразите «Information».

При каждом нажатии кнопок LEFT/RIGHT на дисплее отображается элемент меню в таком порядке: «Title Select» ←→ «Configuration» ←→ «(Title Setup)» ←→ «Information».

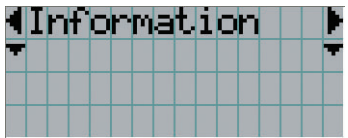

**3** Нажмите кнопку DOWN.

Отобразится подменю «Light» меню «Information». Элемент меню можно выбрать, нажав кнопку ENTER, а не кнопку DOWN. Чтобы вернуться в прежнее состояние, нажмите кнопку UP или EXIT.

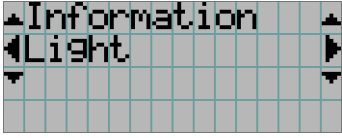

**4** Нажмите кнопку LEFT/RIGHT для выбора подменю «Version».

При каждом нажатии кнопок LEFT/RIGHT на дисплее отображается элемент меню в таком порядке: «Light» ←→ «AC Voltage» ←→ «Preset Button» ←→ «Usage» ←→ «Error Code» ←→ «Version» ←→ «IP Address» ←→ «Setup Date» ←→ «Option Status».

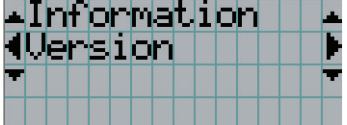

**5** Нажмите кнопку DOWN.

Отобразится подменю «System», которое на уровень ниже подменю «Version».

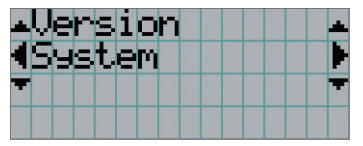

#### 4. Использование меню

#### **6** Нажмите кнопку DOWN.

Отобразится подменю «Model», которое на уровень ниже подменю «System».

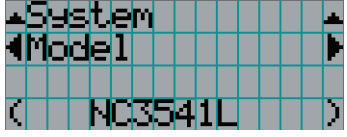

#### **7** Нажмите кнопку LEFT/RIGHT для выбора подменю «Kernel».

При каждом нажатии кнопок LEFT/RIGHT на дисплее отображается элемент меню в таком порядке: «Model» ←→ «Serial No.» ←→ «Kernel» ←→ «U-Boot» ←→ «RFS» ←→ «Main Software» ←→ «Data» ←→ «ICP» ←→ «ICP ConfigFile» ←→ «Slave BIOS» ←→ «Slave Firmware» ←→ «Slave Data» ←→ «Set Ctrl FPGA» ←→ «SSL BIOS» ←→ «SSL Firmware» ←→ «SSL Data» ←→ «SSL FPGA» ←→ «Secure Processor» ←→ «LD Driver1» ←→ «LD Driver2» ←→ «LD Driver3» ←→ «LD Driver4» ←→ «Router», и отображается информация для каждой версии.

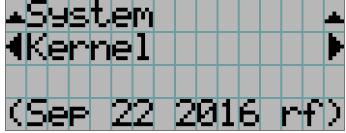

**8** Несколько раз нажмите кнопку UP.

При каждом нажатии кнопки UP, дисплей возвращается к меню на один уровень выше.

#### <span id="page-44-0"></span>4-1-3. Ввод буквенно-цифровых символов

Буквенно-цифровые символы вводятся для таких элементов, как файлы журнала за указанный период времени, которые необходимо записать на USB-носитель. (См. стр[.70](#page-69-0))

Символы можно ввести, нажимая цифровые кнопки на панели управления этого проектора.

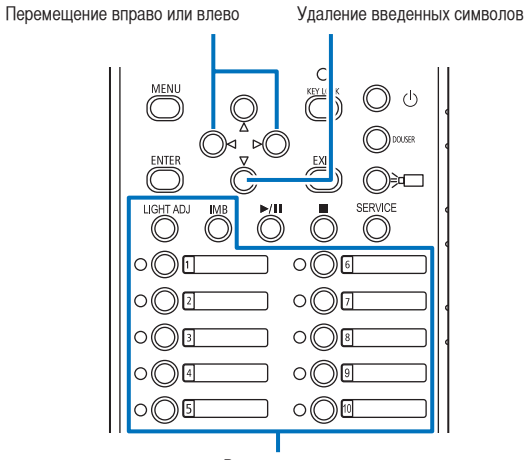

Ввод символов

Символы можно ввести, нажимая каждую кнопку, как показано в таблице ниже. Для удаления символа при вводе нажмите кнопку DOWN.

#### [Пример ввода]

Чтобы ввести, например, «XGA», выполните такую процедуру:

- (1) Трижды нажмите кнопку «8».  $V \rightarrow W \rightarrow X$
- (2) Нажмите кнопку RIGHT.
- (3) Нажмите кнопку «3». XG
- (4) Нажмите кнопку RIGHT.
- (5) Нажмите кнопку «1». XGA

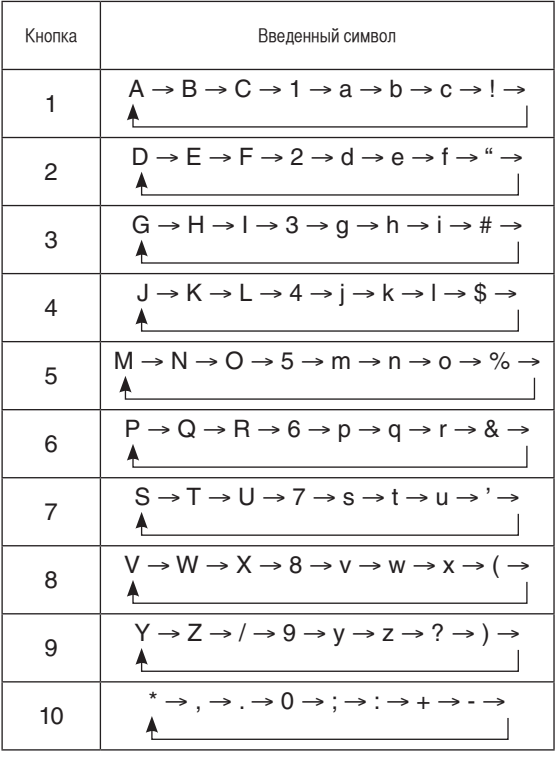

## 4-2. Таблица меню настройки

Меню в скобках – это меню для обслуживающего персонала. Обычно эти меню использовать нельзя.

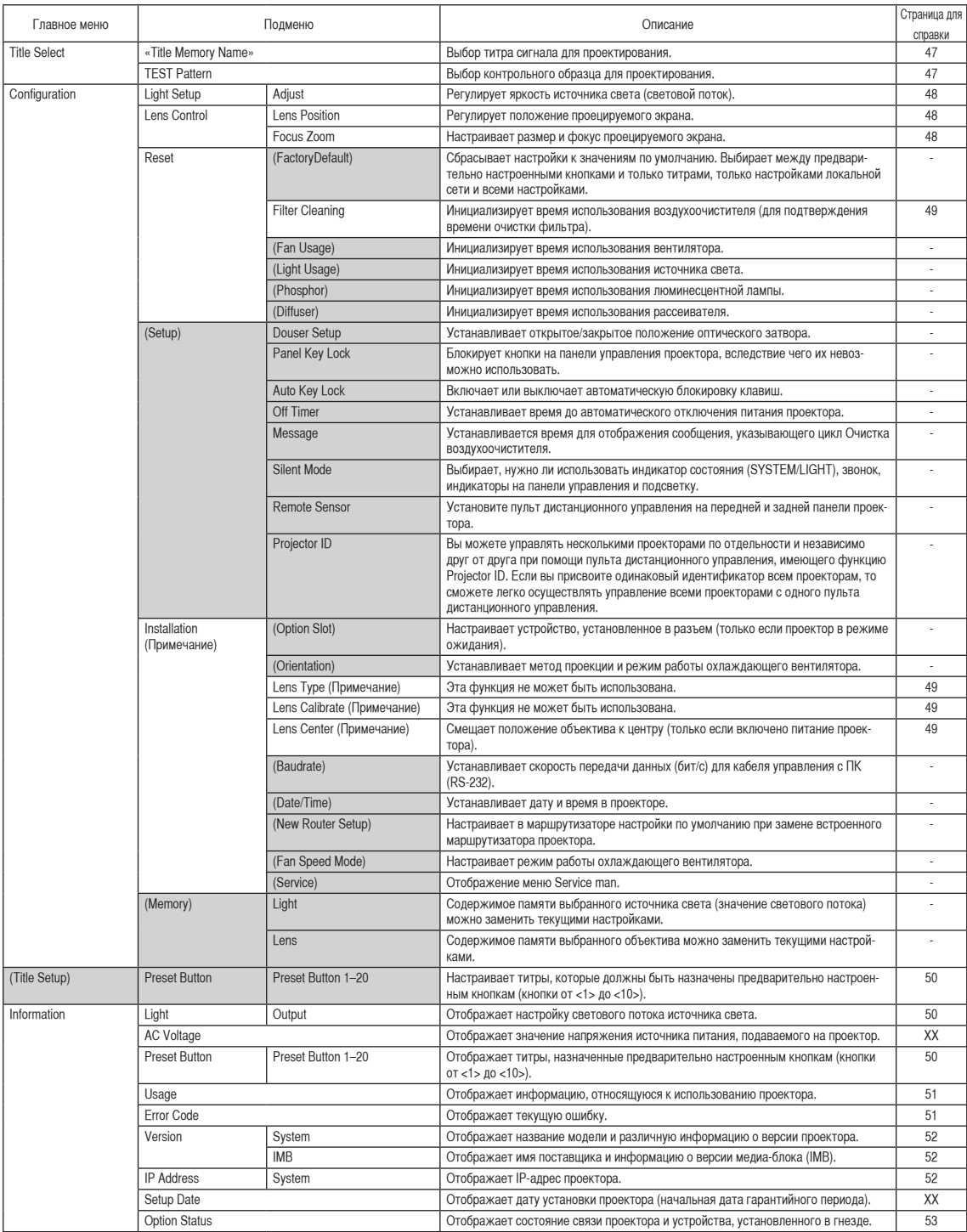

(Примечание) Нужно выполнить вход в меню проектора с правами продвинутого пользователя или более высокими.

## 4-3. Title Select

#### <span id="page-46-0"></span>4-3-1. Title select (Title Memory)

Выбор титра сигнала для проектирования.

Можно зарегистрировать до 100 титров. Можно также назначить зарегистрированные титры предварительно настроенным кнопкам (<1> – <10>) на панели управления проектора и вызывать их с помощью этих кнопок.

Обратитесь к дилеру или в пункт продажи для получения сведений о регистрации или изменении титров.

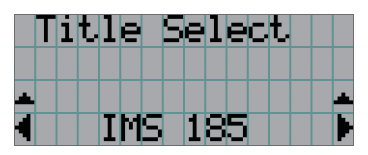

← Отображение выбранного в данный момент элемента со звездочкой (\*). ← Выбор канала для проецирования.

#### <span id="page-46-1"></span>4-3-2. Test Pattern

Выбор контрольного образца для проектирования.

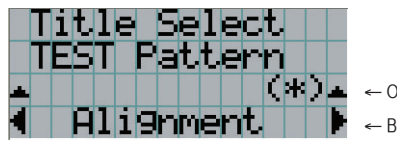

← Отображение выбранного в данный момент элемента со звездочкой (\*).

← Выбор контрольного образца для проектирования.

OFF, Alignment, Cross Hatch, Convergence, Red, Green, Blue, White, Black, White 50% [IRE], H-Ramp, Logo, CG-01, CG-02, ME

## 4-4. Configuration

Для настройки параметров обратитесь к дилеру или в пункт продажи.

#### 4-4-1. Light Setup

#### <span id="page-47-0"></span>**Adjust**

Регулирование яркости источника света (светового потока). Эта настройка отображает часть от максимального значения яркости источника света 100%.

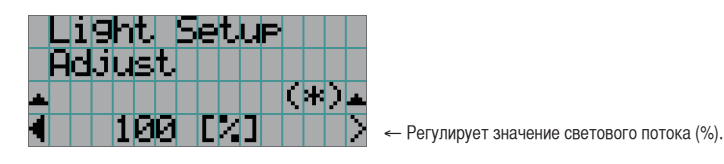

#### 4-4-2. Lens Control

Настройте положение, размер и фокус проецируемого экрана.

Нажмите кнопку ENTER для переключения между экранами настроек «Lens Position» и «Focus Zoom». Нажмите кнопку EXIT, чтобы вернуться в меню на один уровень выше.

#### <span id="page-47-1"></span>**Lens Position**

Регулирует положение проецируемого экрана.

Проецируемый экран смещается в выбранном направлении при нажатии кнопки UP/DOWN/LEFT/RIGHT.

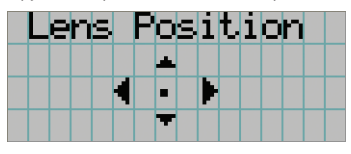

#### <span id="page-47-2"></span>Focus Zoom

Настраивает размер (Zoom) и фокус (Focus) проецируемого экрана.

Нажмите кнопку UP/DOWN для настройки фокуса.

Нажмите кнопку LEFT/RIGHT для настройки размера проецируемого экрана.

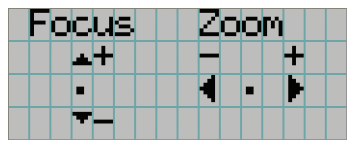

#### 4-4-3. Reset

Применяется для сброса времени использования воздухоочистителя и т.д.

#### <span id="page-48-0"></span>**Filter Cleaning**

Сброс продолжительности эксплуатации воздушного фильтра (для подтверждения времени очистки фильтра). Выберите фильтр. Нажмите кнопку ENTER, затем выберите «Yes» на отображаемом экране подтверждения, а затем нажмите кнопку ENTER для сброса времени использования воздухоочистителя (для подтверждения времени очистки фильтра).

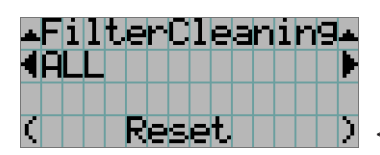

← Нажмите кнопку ENTER для отображения экрана подтверждения.

#### 4-4-4. Installation

#### <span id="page-48-1"></span>Lens Type

Эта функция не может быть использована.

#### <span id="page-48-2"></span>Lens Calibrate

Эта функция не может быть использована.

#### <span id="page-48-3"></span>Lens Center

Смещает положение объектива относительно центра. Центральное положение может слегка сдвигаться в зависимости от условий установки объектива. Этот раздел меню доступен только при включенном питании проектора после входа в меню проектора с правами продвинутого пользователя или более высокими.

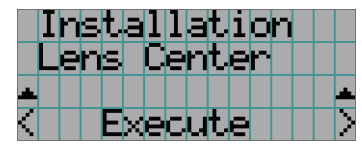

← Нажмите кнопку ENTER для выполнения перемещения.

## <span id="page-49-0"></span>4-5. Title Setup

Настройка каналов, которые нужно назначить предварительно настроенным кнопкам (<1> – <10>) (до 20 титров). Для настройки параметров обратитесь к дилеру или в пункт продажи.

## 4-6. Information

Отображает информацию об источнике света, времени использования проектора, а также информацию о версии и кодах ошибок.

#### <span id="page-49-1"></span>4-6-1. Light

#### **Output**

Отображает значение настройки светового потока источника света (%).

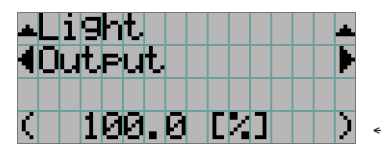

← Отображает текущую настройку (%).

#### 4-6-2. AC Voltage

Отображает значение напряжения источника питания, подаваемого на проектор.

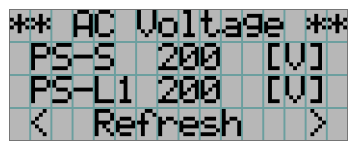

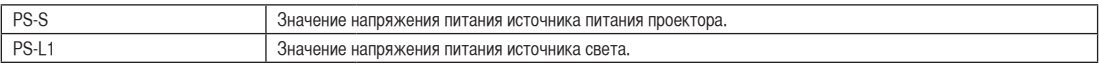

#### <span id="page-49-2"></span>4-6-3. Preset Button

Настройка каналов, которые нужно назначить предварительно настроенным кнопкам (<1> – <10>) на панели управления проектора.

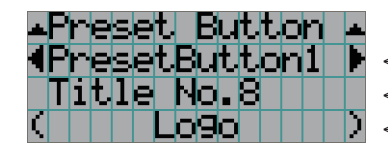

← Выбор номера кнопки предварительной установки, содержание которой требуется отобразить.

← Отображение номеров назначенных каналов.

Отображение зарегистрированных названий назначенных каналов.

 $\blacksquare$ СОВЕТ Для выбора титров, назначенных одной из предварительно настроенных кнопок от «Preset Button11» до «Preset Button20», нажмите предварительно настроенную кнопку, удерживая нажатой кнопку UP. Например, чтобы выбрать титры, назначенные предварительно настроенной кнопке «Preset Button11», нажмите кнопку <1>, удерживая нажатой кнопку UP.

#### <span id="page-50-0"></span>4-6-4. Usage

Отображает информацию, связанную с использованием проектора, такую как время использования проектора, источника света, воздухоочистителей и вентиляторов, а также информацию о цикле замены источника света.

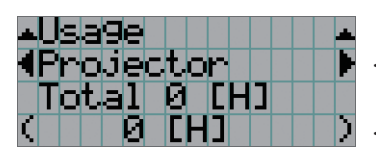

← Выбор элемента для отображения.

← Отображает информацию о выбранном пункте.

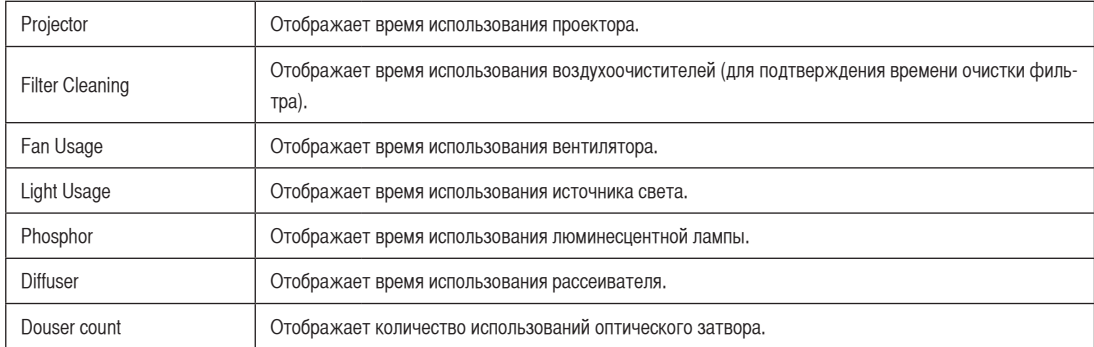

#### <span id="page-50-1"></span>4-6-5. Error Code

Отображает код ошибки при возникновении ошибки.

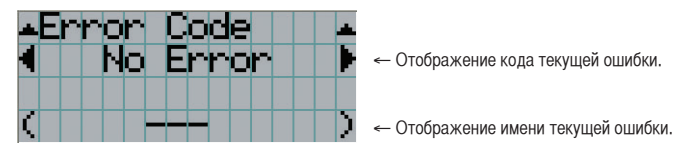

Если возникнет несколько ошибок, их можно отобразить с помощью кнопок LEFT/RIGHT.

#### 4. Использование меню

#### 4-6-6. Version

Отображает информацию о версии проектора, дополнительных панелей и IMB.

#### <span id="page-51-0"></span>**System**

Отображает информацию о версии проектора.

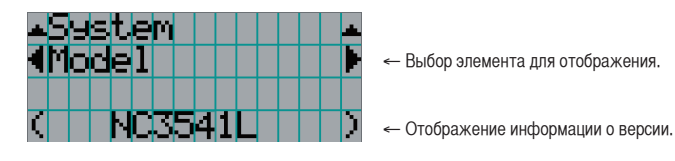

Отображает информацию о версии проектора.

- 
- Kernel U-Boot
- 
- Data ICP
- ICP ConfigFile **•** Slave BIOS
- Slave Firmware Slave Data
- Set Ctrl FPGA SSL BIOS
- SSL Firmware SSL Data
- 
- 
- 
- Router
- Model Serial No.
	-
	- RFS Main Software
		-
		-
		-
		-
		-
- SSL FPGA Secure Processor
- LD Driver1 LD Driver2
- LD Driver3 LD Driver4

#### <span id="page-51-1"></span>IMB

Отображает имя поставщика и информацию о версии медиа-блока (IMB). Когда проектор находится в режиме ожидания, информация о поставщике отсутствует, а информация о версии показывает «---».

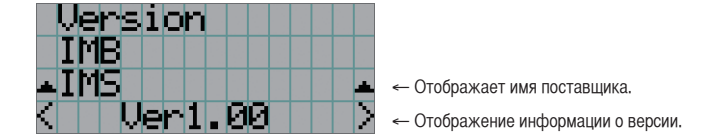

\* При установке медиа-блока NP-90MS01/NP-90MS02 имя поставщика отображается как «IMS».

#### <span id="page-51-2"></span>4-6-7. IP Address

Отображает IP-адрес, установленный в проекторе.

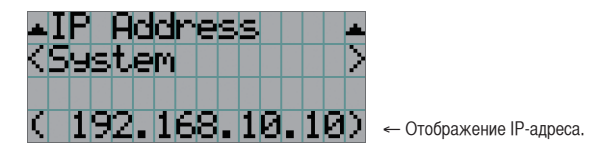

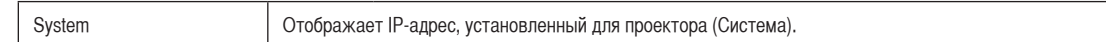

#### 4-6-8. Setup Date

Отображает дату установки проектора (начальная дата гарантийного периода).

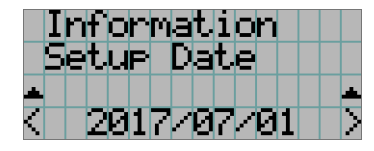

← Отображает дату установки проектора (начальная дата гарантийного периода).

#### <span id="page-52-0"></span>4-6-9. Option Status

Отображает состояние связи между проектором и устройством, установленным в гнездо на проекторе. Имя устройства отображается в скобках ( ), если проектор находится в режиме ожидания или невозможно подтвердить соединение с устройством.

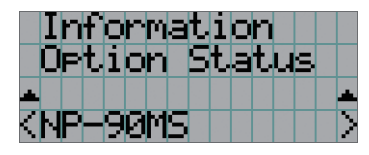

- ← Отображение состояние связи устройства в гнезде.
	- NP-90MS: NP-90MS01/NP-90MS02
	- <имя поставщика>IMB: медиа-блок
	- No Board: Устройство не установлено

## **5. Обслуживание проектора**

ПРИМЕЧАНИЕ Для осуществления внутренней чистки проектора обращайтесь к своему дилеру.

## 5-1. Чистка корпуса

#### **/ ПРЕДУПРЕЖДЕНИЕ**

Не используйте содержащие горючий газ спреи для удаления пыли с корпуса или других деталей. Это может привести к пожару.

Перед проведением технического обслуживания проектора всегда обязательно проверяйте, выключен ли проектор и отключена ли вилка от электросети.

• Протирайте сухой мягкой тканью без ворса.

Если корпус слишком грязный, протрите его хорошо выжатой тканью, смоченной в нейтральном моющем средстве, разведенном с водой, а затем протрите сухой тканью.

Если используется салфетка для пыли с химическими реагентами, следуйте инструкциям в прилагаемом руководстве.

- Не пользуйтесь растворителями, например разбавителем или бензолом. Покрытие может повредиться или отслоиться.
- Удаляйте пыль с вентиляционного отверстия с помощью пылесоса со щеткой-насадкой. Ни в коем случае не допускайте прямого контакта чистящего устройства без насадки и не используйте для чистки конические насадки.
- Регулярно производите чистку вентиляционного отверстия. Скопление в них пыли может вызвать нагревание внутри аппарата, что ведет к неполадкам в работе аппарата. Периодичность процедуры может быть разной в зависимости от расположения проектора и составляет около 100 часов.
- Не царапайте корпус и не допускайте ударов по нему тяжелыми предметами. Это может оставить царапины на проекторе.
- Для получения сведений о чистке внутренних компонентов проектора обратитесь к дилеру или в пункт продажи.

ПРИМЕЧАНИЕ Не допускайте попадания на корпус, объектив или экран средства от насекомых или другой летучей жидкости. Кроме того, не допускайте длительного контакта корпуса с любым резиновым или пластмассовым предметом. Покрытие может повредиться или отслоиться.

### 5-2. Чистка объектива

Чистка объектива идентична чистке объектива фотоаппарата (с использованием доступной в продаже груши для продувания для фотоаппарата или очищающей бумаги для очков). Старайтесь не повредить объектив во время чистки.

#### **ПРЕДУПРЕЖДЕНИЕ**

- Не смотрите на источник света во время работы проектора. Излучаемый проектором яркий свет может привести к нарушению зрения.
- Не используйте содержащие горючий газ спреи для удаления пыли с объектива или других деталей. Это может привести к пожару.

## 5-3. Чистка воздухоочистителей

Воздухоочистители крепятся на вентиляционном отверстии проектора для предотвращения попадания пыли.

• Время использования воздухоочистителей можно посмотреть в разделе «Information» – «Usage» меню настройки (см. стр. [51](#page-50-0)).

#### **ПРЕДУПРЕЖДЕНИЕ**

- Пыль в воздухоочистителях будет препятствовать вентиляции проектора, вызовет повышение внутренней температуры и может привести к пожару или неисправности.
- Не используйте содержащие горючий газ спреи для удаления пыли с фильтров или других деталей. Это может привести к пожару.

#### **<u></u> ВНИМАНИЕ**

Перед чисткой фильтра выключите проектор, убедитесь, что охлаждающий вентилятор полностью остановился, а затем выключите основной переключатель питания. Убедитесь в полном охлаждении устройства перед чисткой фильтра. Снятие крышки фильтра во время работы устройства может привести к ожогам или поражению электрическим током при контакте с внутренними деталями.

#### 5. Обслуживание проектора

В устройстве используется двухслойный металлический сетчатый фильтр, установленный за крышкой фильтра. При регулярной чистке его можно использовать повторно.

При очистке воздухоочистителя очищайте всю его поверхность.

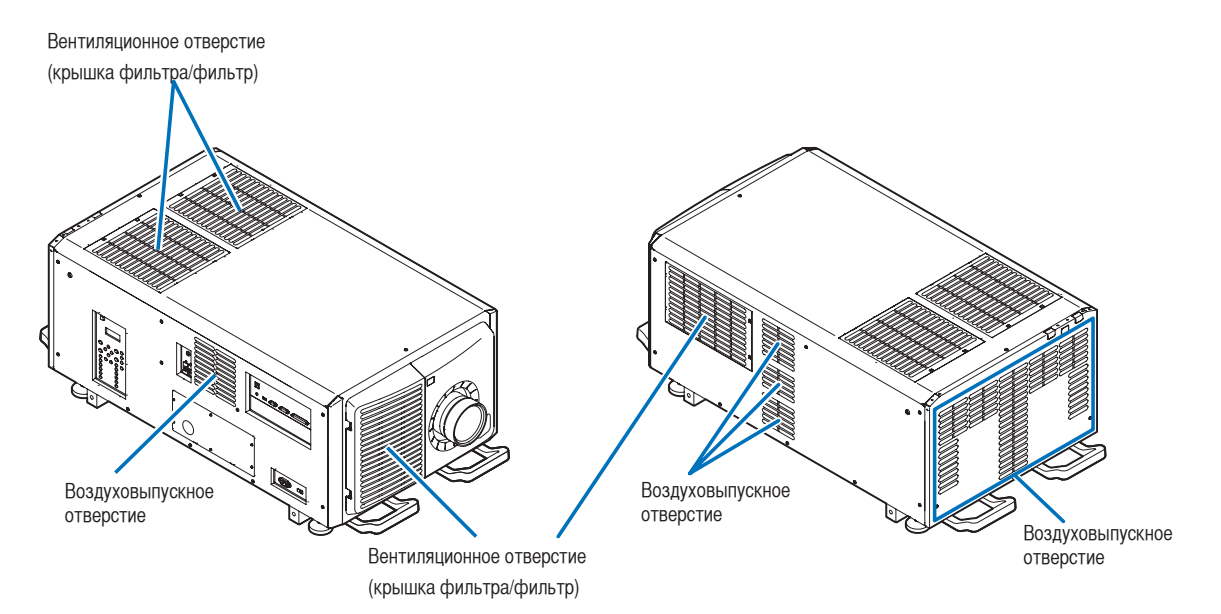

#### 5-3-1. Чистка воздухоочистителей

**1** Снимите переднюю крышку воздухоочистителя.

Чтобы снять переднюю крышку воздухоочистителя, потяните ее в направлении стрелки.

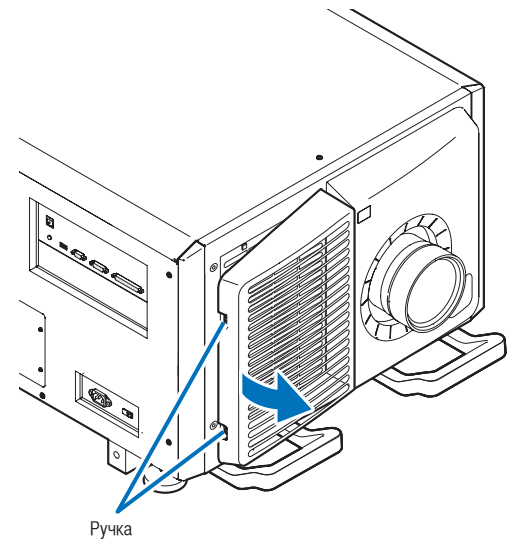

- **2** Снимите воздухоочиститель.
	- 1. Нажмите кнопку стопора (2 точки).

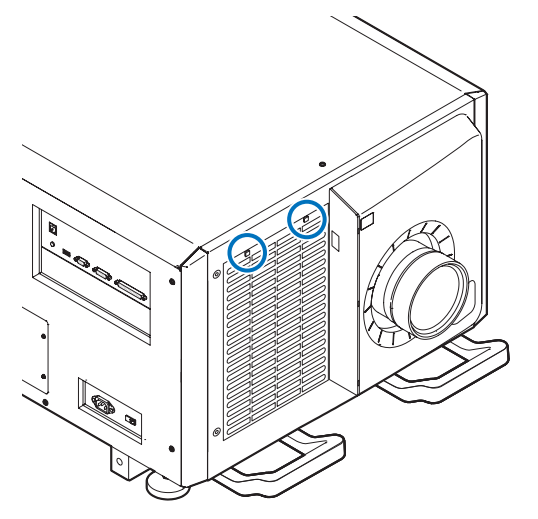

2. Потяните верхнюю часть воздухоочистителя на себя. После того как вы освободили верхнюю часть воздухоочистителя, потяните его вверх по диагонали, чтобы полностью снять фильтр.

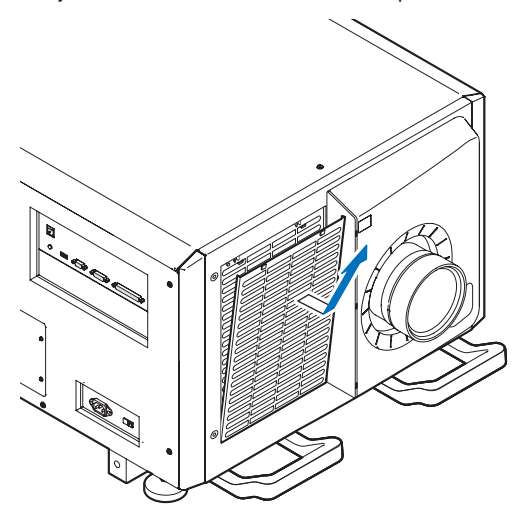

**3** Поднимите воздухоочиститель в направлении стрелки и снимите его.

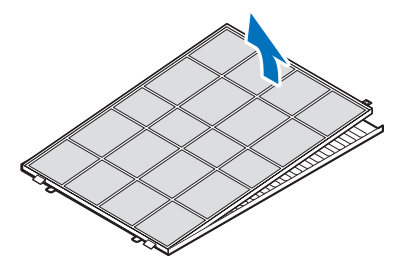

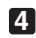

**4** Снимите воздухоочиститель.

1. Сдвиньте верхний воздухоочиститель в показанном направлении.

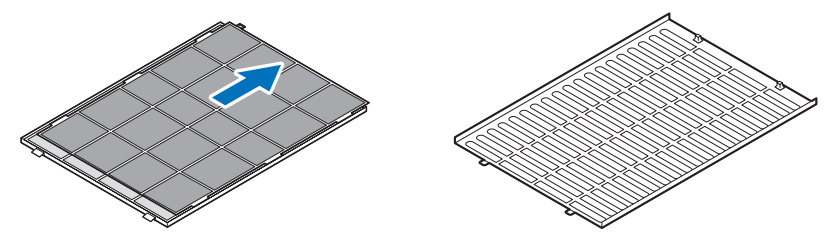

2. Поднимите верхний воздухоочиститель в направлении стрелки и снимите его.

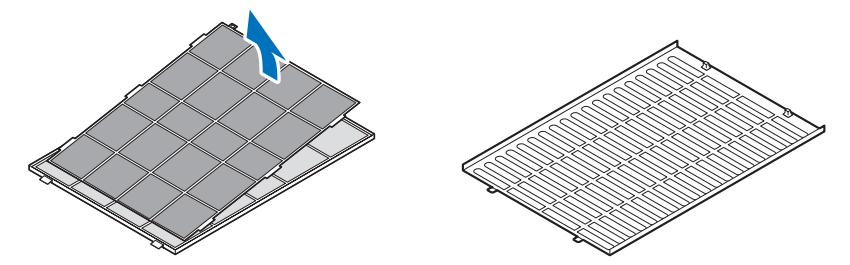

ПРИМЕЧАНИЕ Не применяйте слишком большую силу и не пытайтесь вырвать ее. Это может деформировать фланец, вследствие чего установить крышку фильтра повторно будет невозможно.

#### **5** Очистите всю пыль из фильтров с помощью пылесоса.

Осторожно удалите пыль с крышек фильтров, а также с обеих сторон всех фильтров.

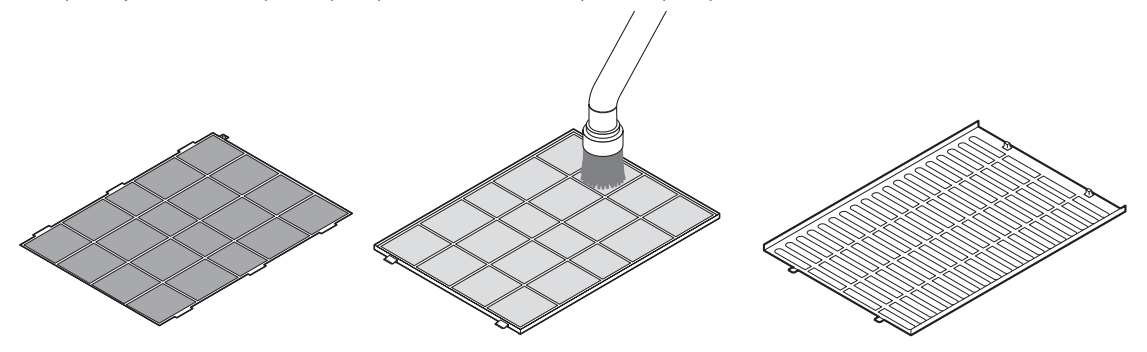

Удалите пыль также с решеток на внешней стороне проектора. Также обязательно удалите пыль, налипшую на заслонки (слепые с угловыми горизонтальными планками), с помощью пылесоса.

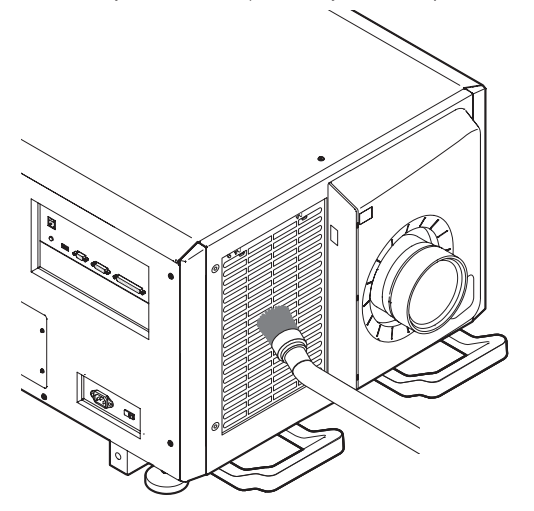

- ПРИМЕЧАНИЕ При каждой чистке фильтра пылесосом используйте мягкую насадку-щетку. Это позволит избежать повреждения фильтра.
	- Не мойте фильтр водой. Это может привести к повреждению мембраны фильтра, а также привести к засорению.

**6** Сложите вместе различные части фильтра и установите их в крышку фильтра.

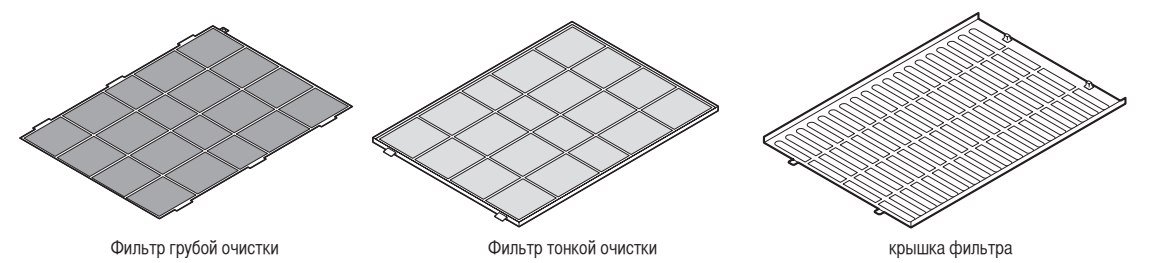

- **7** Закрепите фильтр внутри проектора.
	- 1. Защелкните лапки крышки фильтра в прорезь проектора, чтобы закрепить его.
	- 2. Установите положение воздухоочистителя, совместив его с вентиляционным отверстием.

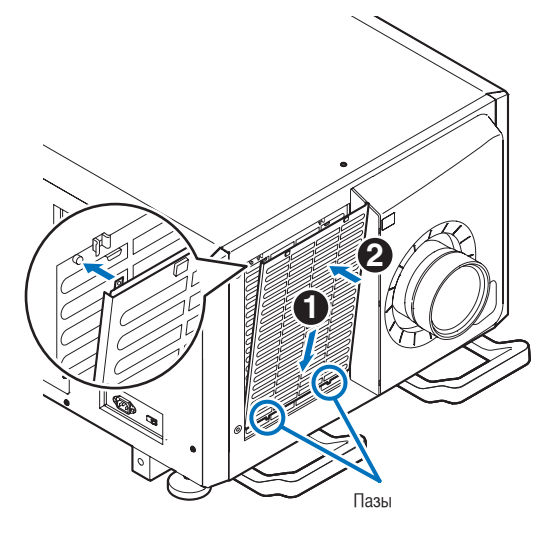

**8** Прикрепите крышку переднего воздухоочистителя.

Чтобы установить крышку переднего воздухоочистителя, сдвиньте ее в направлении стрелки.

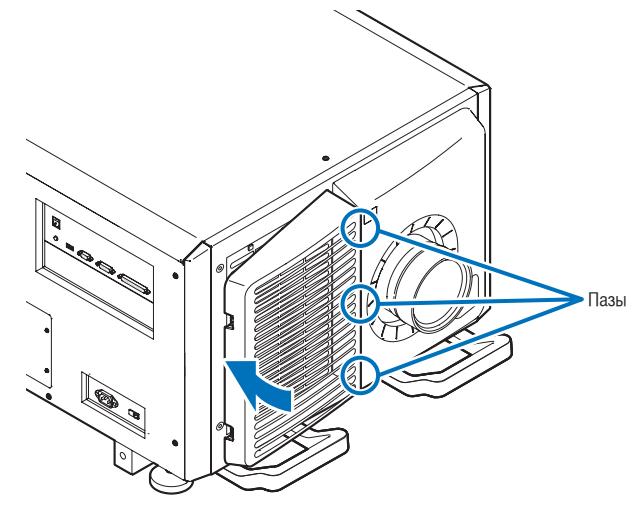

**9** Очистите впускные отверстия других воздухоочистителей таким же образом.

Очистите впускные отверстия других воздухоочистителей таким же образом, как на шагах с [2] по [7].

- ПРИМЕЧАНИЕ Перед включением питания убедитесь, что все крышки фильтра на месте. Если они не установлены должным образом, пыль может попасть внутрь проектора, что приведет к неисправности.
	- После очистки фильтров сбросьте таймер «FilterCleaning Time». (См. на этой стр.)

### 5-3-2. Обнуление времени использования воздухоочистителя

**1** Включите питание проектора.

**2** Выбрав позиции «Configuration» → «Reset», закройте отображаемое сообщение. В меню настроек выберите «Configuration» → «Reset» → «Filter Cleaning». Сообщение «FilterCleaning Time» на дисплее закрывается.

На этом обнуление времени использования воздухоочистителя завершено.

# **6. Приложение**

## 6-1. Устранение неполадок

Прежде чем заявлять о необходимости ремонта, еще раз проверьте соединение, настройки и работу аппарата. Если неполадку не удается исправить, обратитесь к дилеру или в пункт продажи для получения инструкций или выполнения ремонта.

#### 6-1-1. Неполадки и что нужно проверить

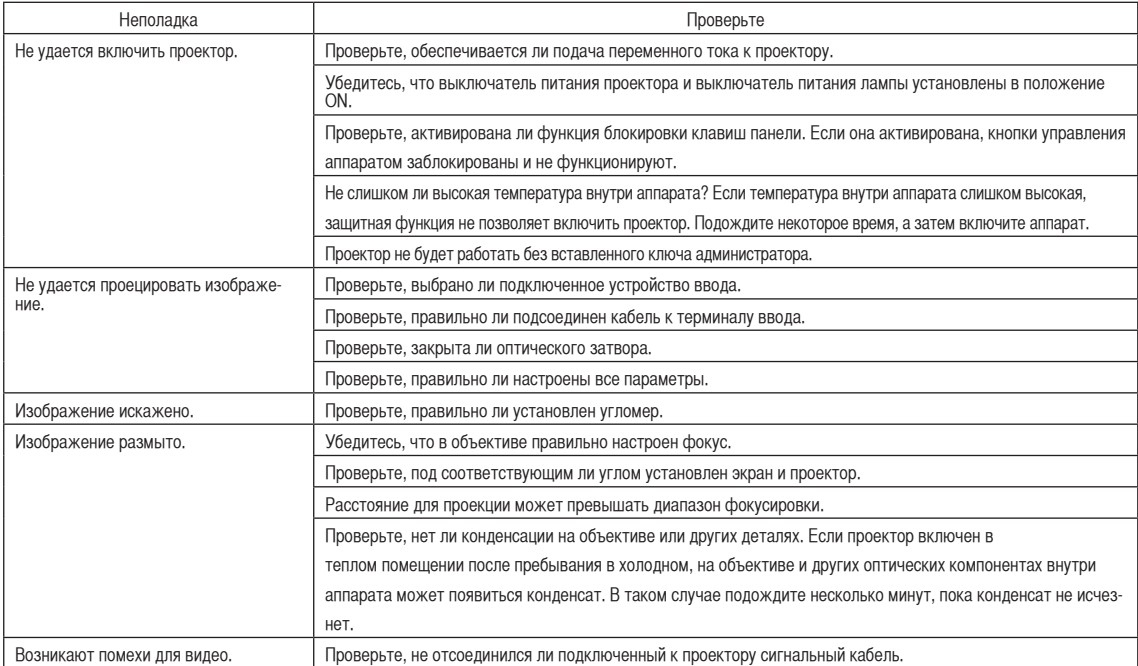

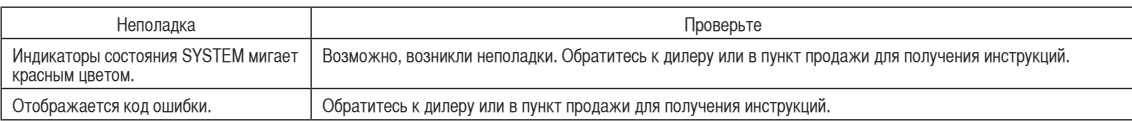

## 6-2. Перечень индикаторов

Если кнопки на панели управления или индикаторы на задней панели проектора горят или мигают, смотрите описание ниже. В проекторе также есть функция предупреждения, применяющая сигнал звонка.

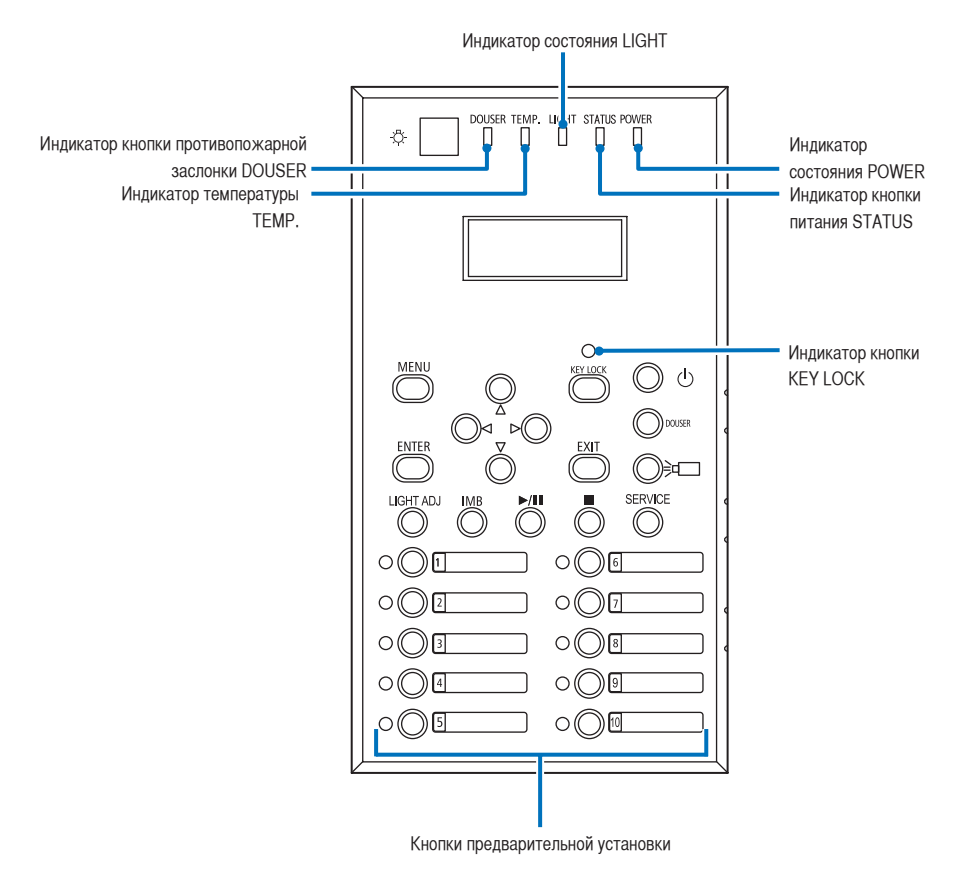

#### 6-2-1. Кнопки предварительной установки

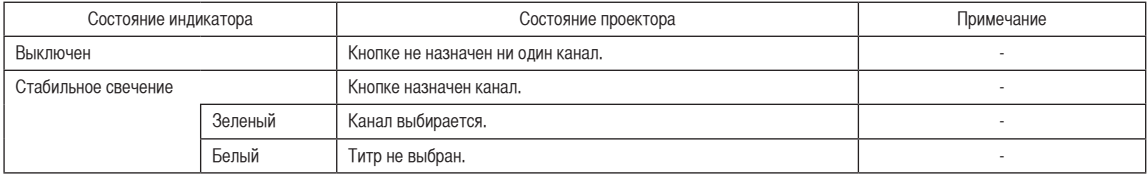

#### 6. Приложение

#### 6-2-2. Индикатор кнопки KEY LOCK

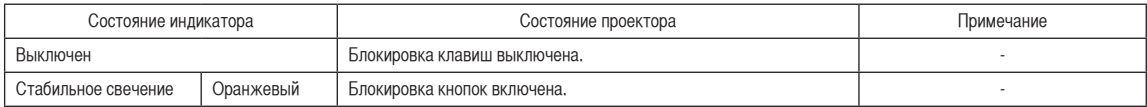

#### 6-2-3. Индикатор кнопки противопожарной заслонки DOUSER

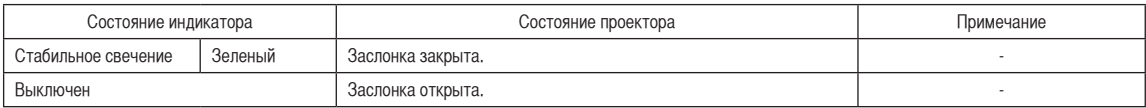

#### 6-2-4. Индикатор температуры TEMP.

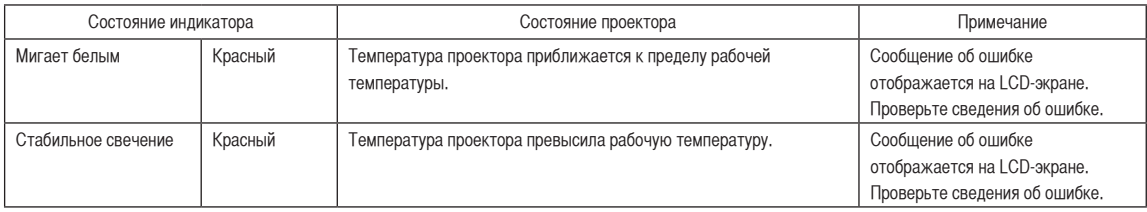

#### 6-2-5. Индикатор состояния LIGHT

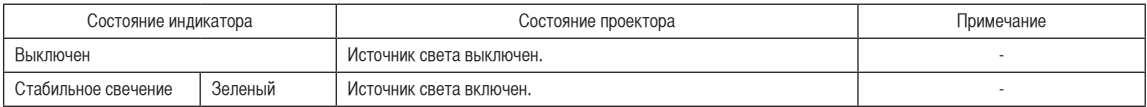

#### 6-2-6. Индикатор кнопки питания STATUS

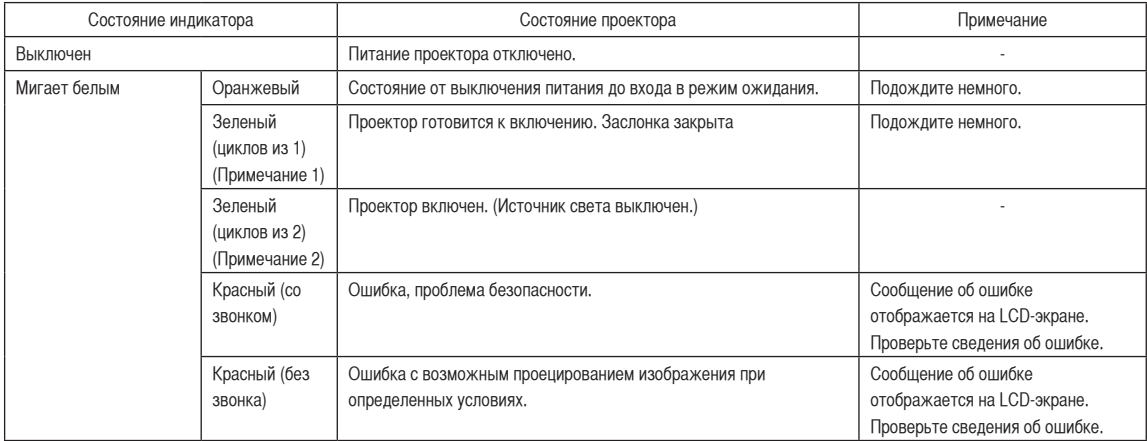

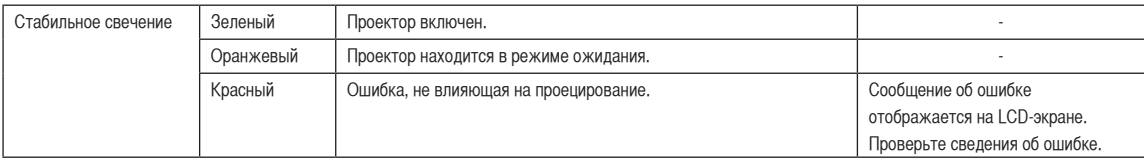

(Примечание 1) Повторы 0,5 секунд вкл. → 0,5 секунд выкл.

(Примечание 2) Повторы 1,5 секунд вкл. → 0,5 секунд выкл.

### 6-2-7. Индикатор состояния POWER

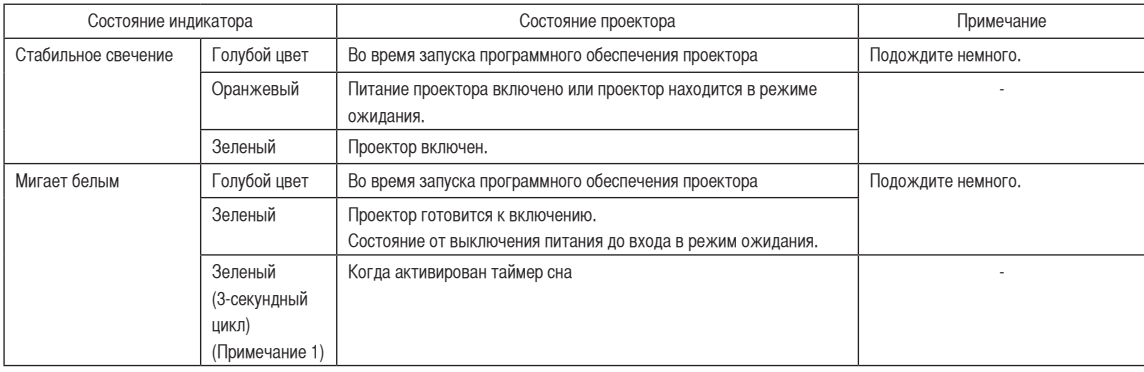

(Примечание 1) Повторы 2,5 секунд вкл. → 0,5 секунд выкл.

#### 6-2-8. Индикаторы

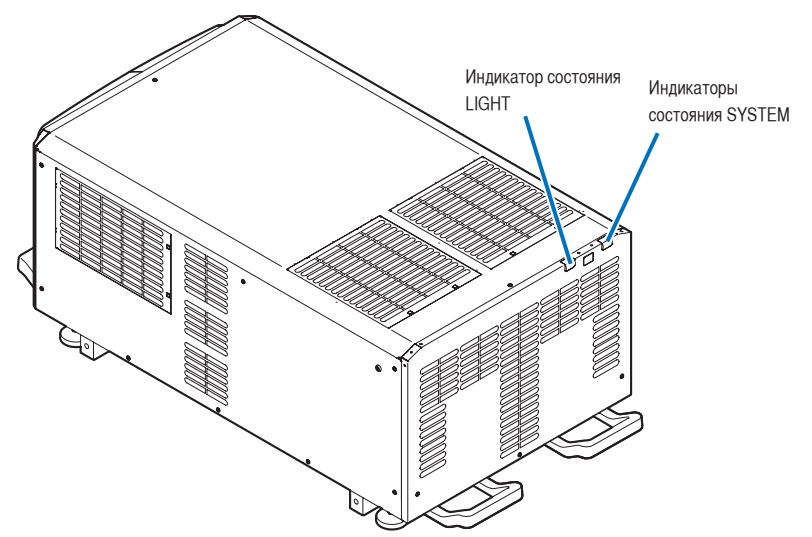

#### Индикаторы состояния SYSTEM

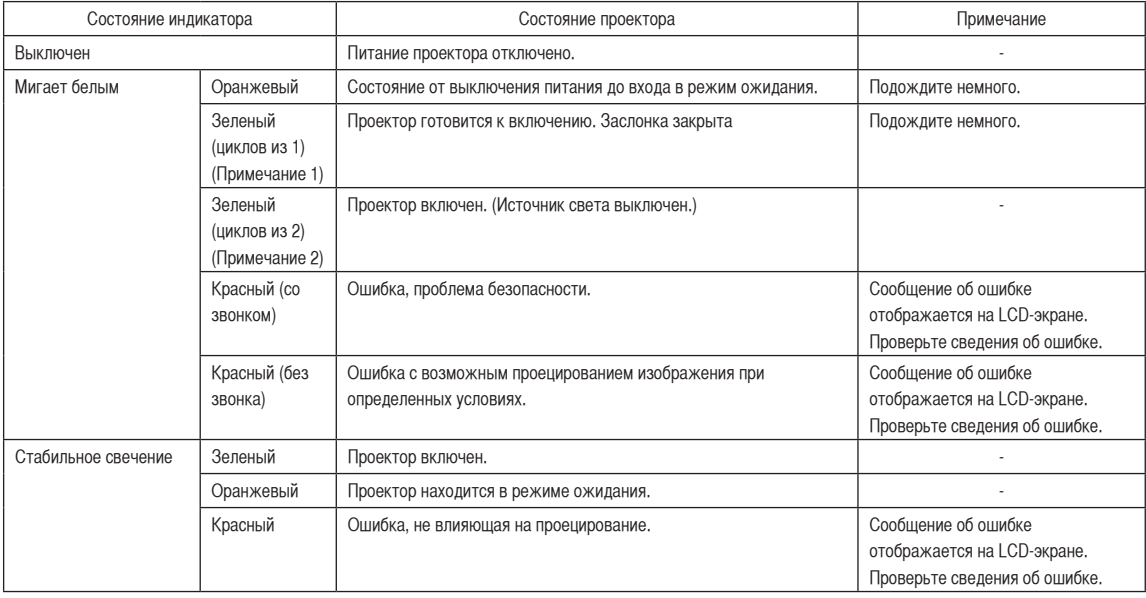

(Примечание 1) Повторы 0,5 секунд вкл. → 0,5 секунд выкл. (Примечание 2) Повторы 1,5 секунд вкл. → 0,5 секунд выкл.

#### Индикатор состояния LIGHT

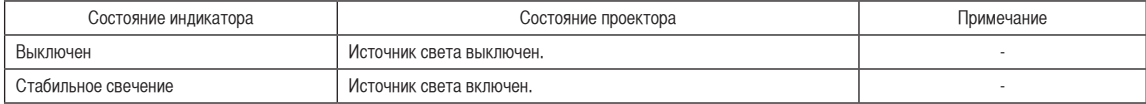

## 6-3. Работа с использованием HTTP-браузера

#### 6-3-1. Общая информация

Использование функций HTTP-сервера позволяет управлять проектором с помощью браузера. Обязательно используйте браузер версии Microsoft Internet Explorer 4.x или выше.

Это устройство использует функции JavaScript и Cookies, поэтому браузер должен их поддерживать. Способ настройки может быть разным в зависимости от версии браузера. См. файлы справки и другую информацию, предоставленную в программном обеспечении.

ПРИМЕЧАНИЕ Быстродействие дисплея или кнопок может снизиться, а операции могут не выполняться в зависимости от настроек сети. В таком случае обратитесь к администратору сети. Проектор может не отвечать в случае неоднократного нажатия его кнопок с короткими интервалами. В таком случае подождите некоторое время и повторите процедуру. Доступ к функциям HTTP-сервера можно получить, указав http://<IP-адрес проектора>/index.html в строке ввода URL-адреса.

#### 6-3-2. Подготовка к использованию

Подключитесь к сети, настройте проектор и убедитесь, что все настройки выполнены, прежде чем начинать работу с браузером.

Возможно, не удастся выполнять операции в браузере, использующем прокси-сервер. Это зависит от типа прокси-сервера и метода настройки. Хотя тип прокси-сервера имеет значение, возможно, действительно настроенные элементы не отобразятся из-за недостаточной эффективности кэша, и информация, настроенная через браузер, не отобразится во время операции. Не рекомендуется использовать прокси-сервер, если это возможно.

#### 6. Приложение

#### 6-3-3. URL-адрес при подключении к HTTP-серверу

Хотя обычно при подключении к HTTP-серверу в строку URL-адреса вводится «http://<IP-адрес проектора>/index.html» (пример 2), при соблюдении следующих условий в качестве URL-адреса для подключения можно также использовать имя узла (пример 1).

- Имя узла проектора зарегистрировано на сервере доменных имен
- IP-адрес и имя узла проектора добавлены в файл «HOSTS» на ПК

#### (Пример 1) Если имя узла проектора указано как «pj.nec.co.jp»

«http://pj.nec.co.jp/index.html» указывается как адрес или в строке ввода URL-адреса для доступа к функциям HTTP-сервера.

#### (Пример 2) Если IP-адрес проектора «192.168.10.10»

«http://192.168.10.10/index.html» указывается как адрес или в строке ввода URL-адреса для доступа к функциям HTTP-сервера.

#### 6-3-4. Структура HTTP-сервера

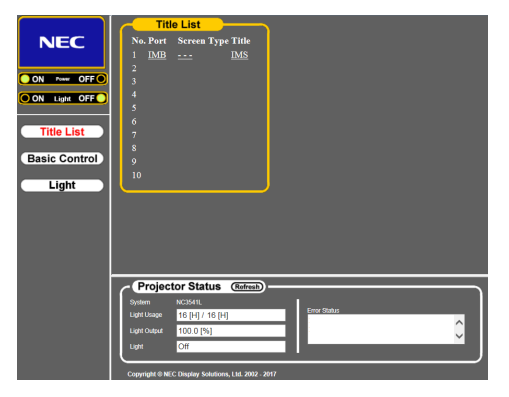

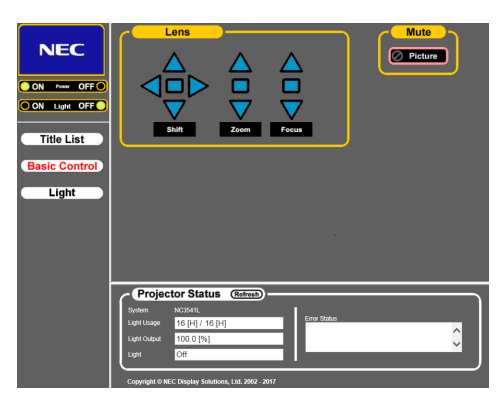

<Экран Title List> <Экран Basic Control>

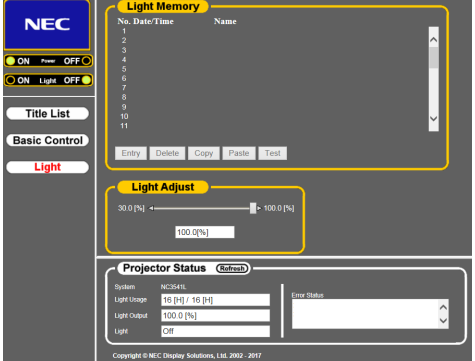

<Экран Light>

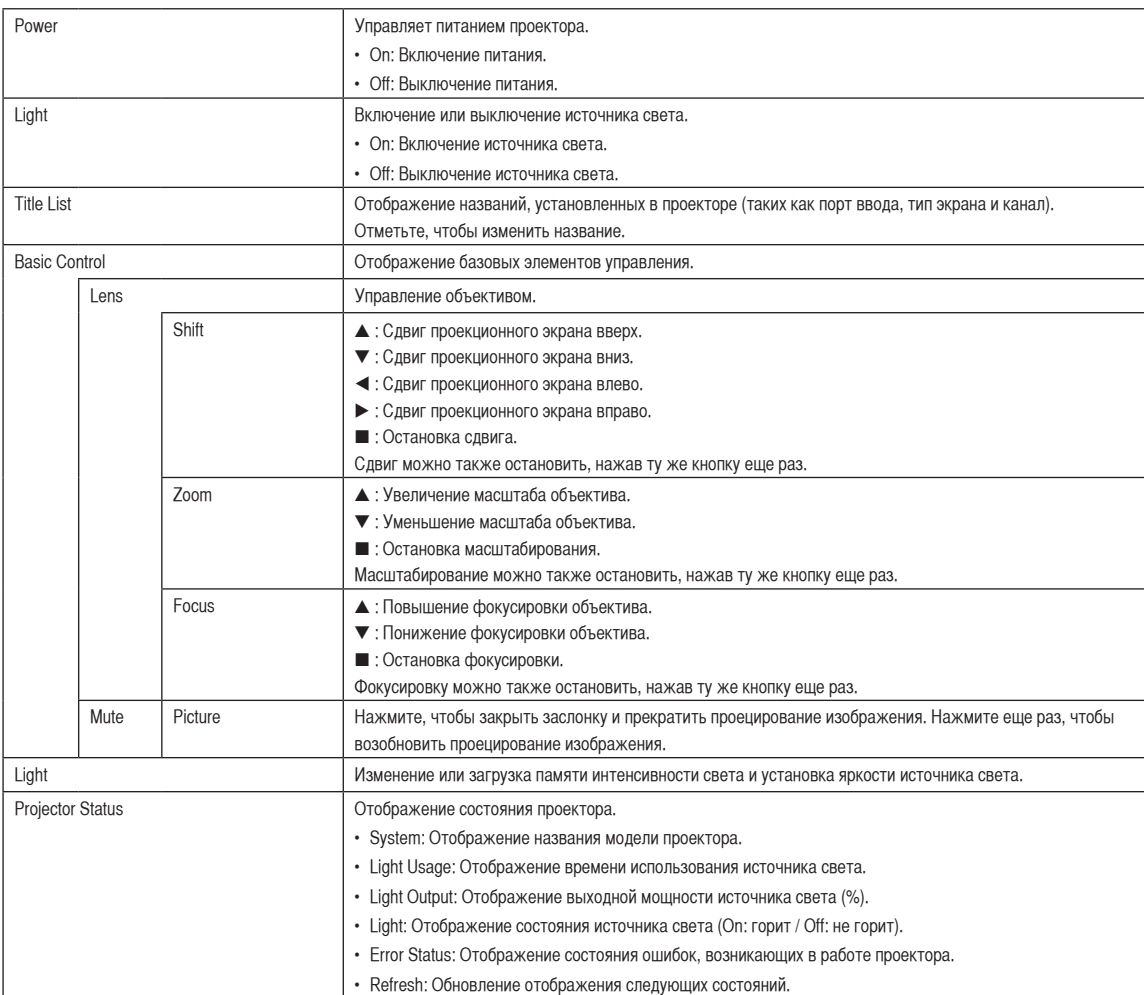

#### 6. Приложение

## <span id="page-69-0"></span>6-4. Запись файлов журнала (Save PJ Log)

Файлы журнала, сохраненные в памяти аппарата, можно записывать на USB-носитель, подключенный к порту USB аппарата. Чтобы записать файл журнала, выполните приведенную ниже процедуру.

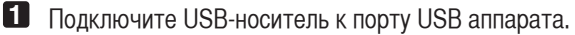

Подождите, пока аппарат не распознает USB-носитель, а тот, в свою очередь, не достигнет состояния, при котором его можно использовать (5 или более секунд). Для получения подробных сведений см. руководство по использованию USB-носителя.

**2** Нажмите одновременно кнопки UP и ENTER.

Отобразится экран «Save PJ Log».

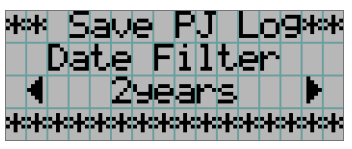

СОВЕТ Если во время выполнения данной операции нажать кнопку EXIT, она будет прервана, а на дисплее отобразится стандартный экран.

#### **3** Нажимая кнопку LEFT/RIGHT, выберите период времени для записи файла журнала.

Можно выбирать приведенные ниже элементы.

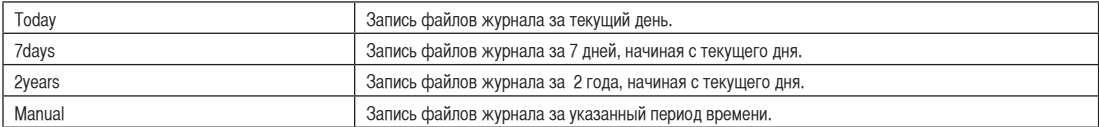

#### **4** Нажмите кнопку ENTER.

 $\ddot{\phantom{a}}$ 

Если выбраны значения «Today», «7days» или «2years», отобразится период времени для записи файлов журнала.

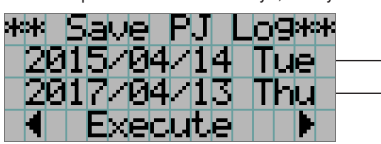

← Отобразится период записи файла журнала.

Если выбрано значение «Manual», укажите период времени для записи файлов журнала. Для получения сведений о вводе цифр см. раздел [«4-1-3. Ввод буквенно-цифровых символов» \(стр. 45\)](#page-44-0). Если нажать кнопку ENTER, отобразится приведенный ниже экран.

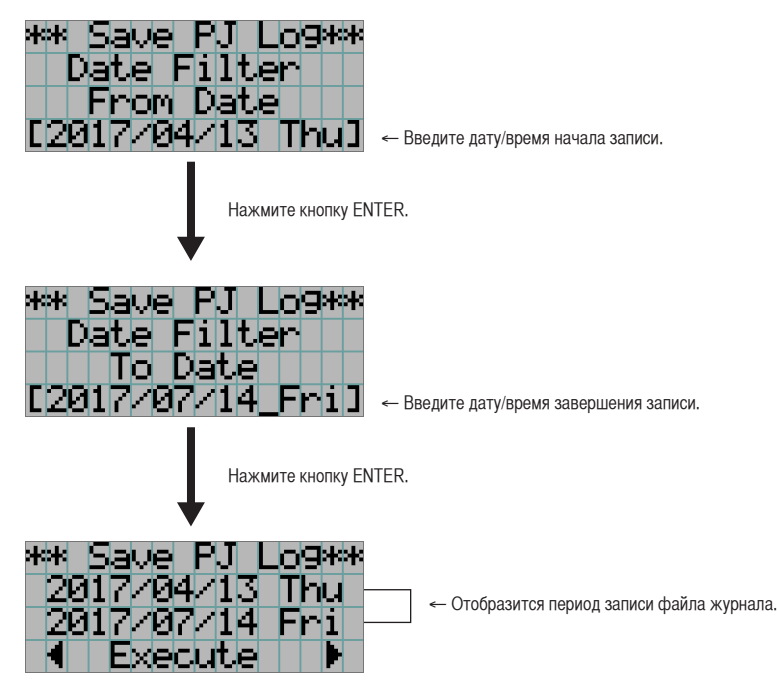

**5** Подтвердите период времени для записи файла журнала, нажмите кнопку LEFT/RIGHT для выбора пункта «Execute», а затем нажмите кнопку ENTER.

Файлы журнала за указанный период времени будут записаны на USB-носитель. После завершения записи отобразится приведенный ниже экран.

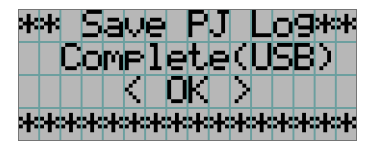

СОВЕТ Если выбрать пункт «Cancel» и нажать кнопку ENTER, запись файлов журнала будет прервана, а на дисплее отобразится стандартный экран.  $\sim$   $\sim$   $\sim$ 

 $0.101$ 

**6** Нажмите кнопку ENTER.

На дисплее отобразится стандартный экран.

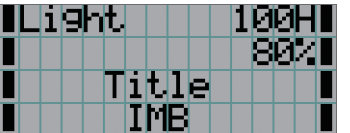

**7** Извлеките USB-носитель из порта USB аппарата.

#### 6. Приложение

#### 6-4-1. Имена файлов журнала

Записанные файлы журнала сохраняются под приведенными ниже именами.

(Наименование модели)\_(Серийный номер)\_YYMMDDHHmm.txt

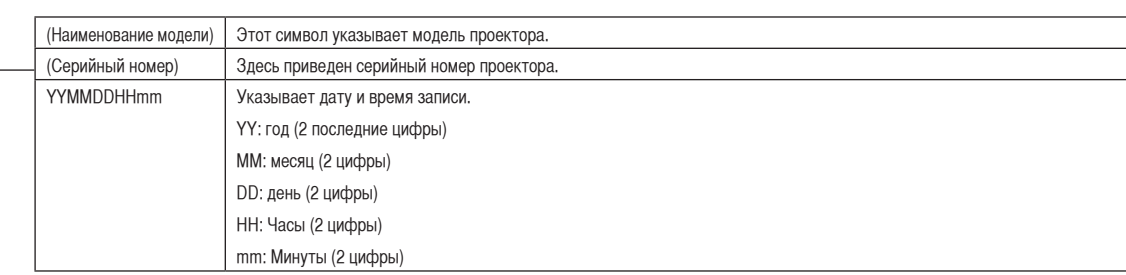

Например, если файл журнала NC3541L записан 1 июня 2017 года в 14:05, он сохраняется под именем «NC3541L\_abcd1234\_1706011405.txt».
# 6-5. Контурный чертеж

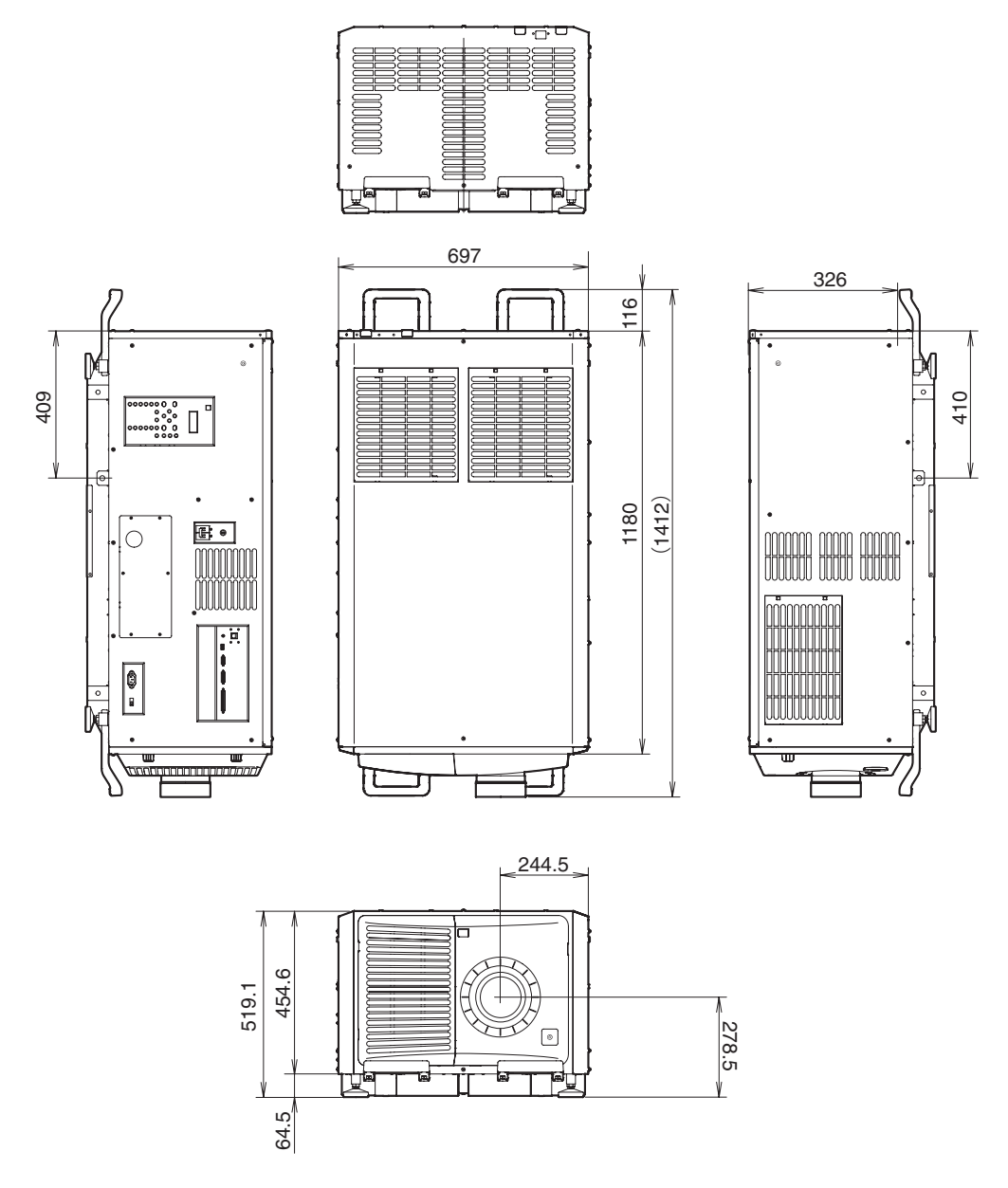

Единица измерения: мм

## 6-6. Технические характеристики

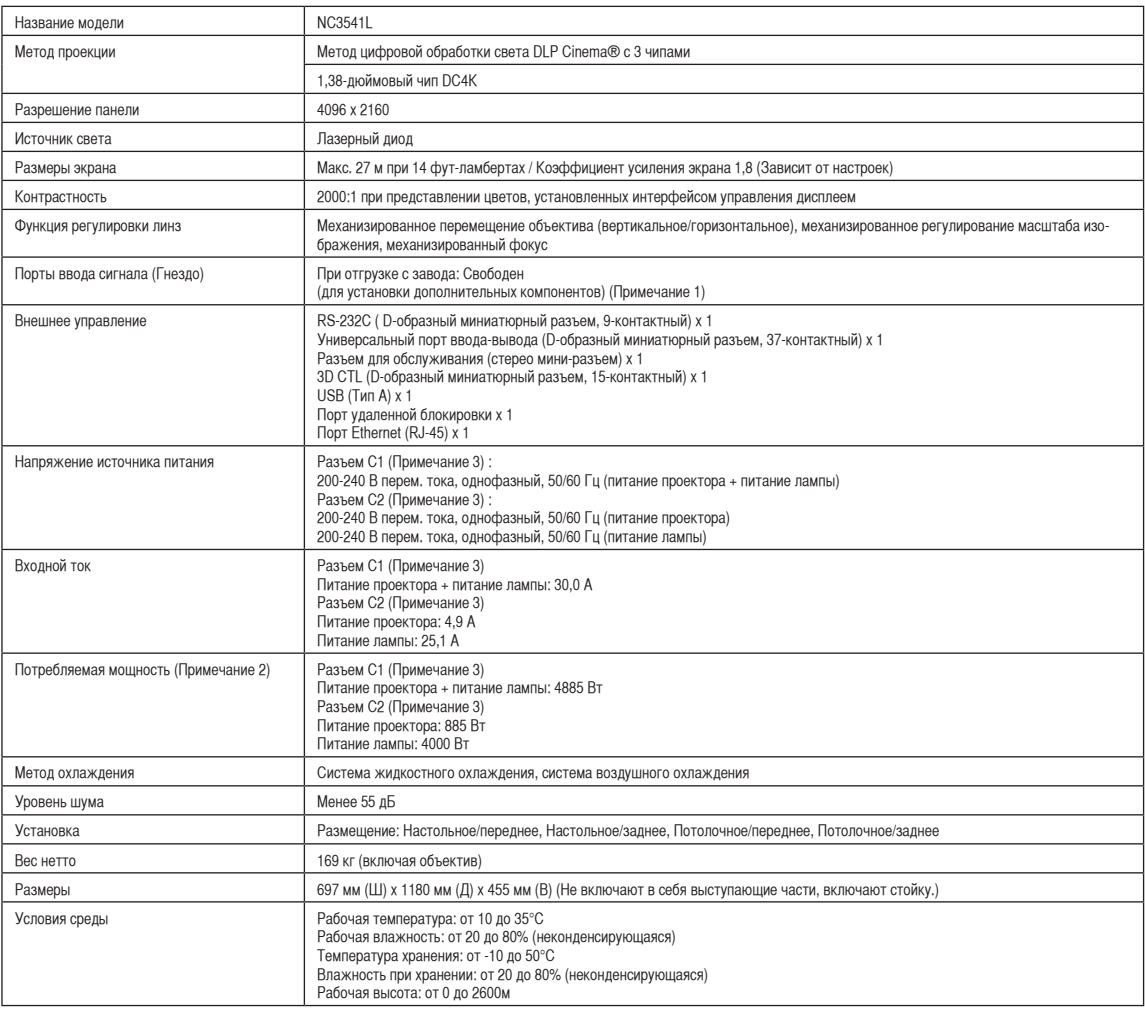

(Примечание 1) При отгрузке слоты видеовходов свободны. Порты входа можно добавлять путем установки дополнительных плат, продаваемых отдельно. (См. стр. [82\)](#page-81-0)

(Примечание 2) Это типичная величина.

(Примечание 3) Соединение C1 применяется, если питание на проектор и лампу подается по одному кабелю.

Соединение C2 применяется, если питание на проектор и лампу подается по отдельным кабелям.

\* Стандарт сертификации лазерных устройств описан в разделе «Важная информация» данного руководства. (См. стр. [2](#page-1-0))

\* Технические характеристики и дизайн могут измениться без предварительного оповещения.

# 6-7. Разводка контактов и функции терминала

## 6-7-1. Разъем для управления с ПК (RS-232) (9-контактный разъем D-sub)

Это интерфейс RS-232C для управления проектором с помощью ПК. Проектор работает как оборудование передачи данных, поэтому для подключения к ПК нужно использовать прямой кабель.

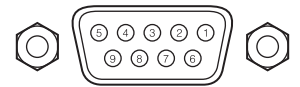

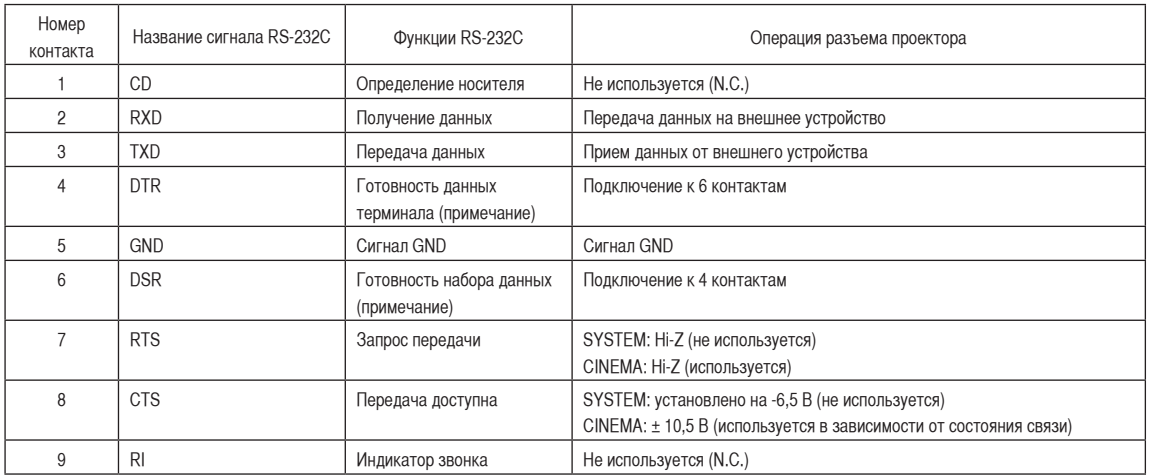

(Примечание)

Не используйте при связи сигналы DTR и DSR.

#### 6. Приложение

## 6-7-2. Разъем для внешнего управления (GP I/O) (37-контактный разъем D-sub)

Можно управлять проектором с внешнего устройства, а внешним устройством – с проектора, с помощью разъема для внешнего управления (GPIO: порты общего назначения I/O). Каждый контакт отделен от внутренней электрической цепи проектора оптронной парой. Доступно 8 входных и 8 выходных портов.

Для получения информации об использовании и работе с ними обратитесь к дилеру или в пункт продажи.

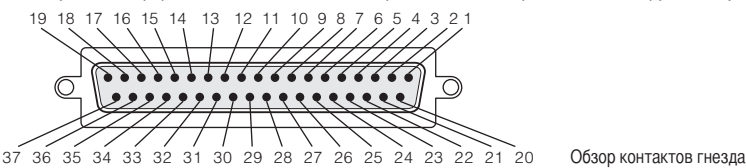

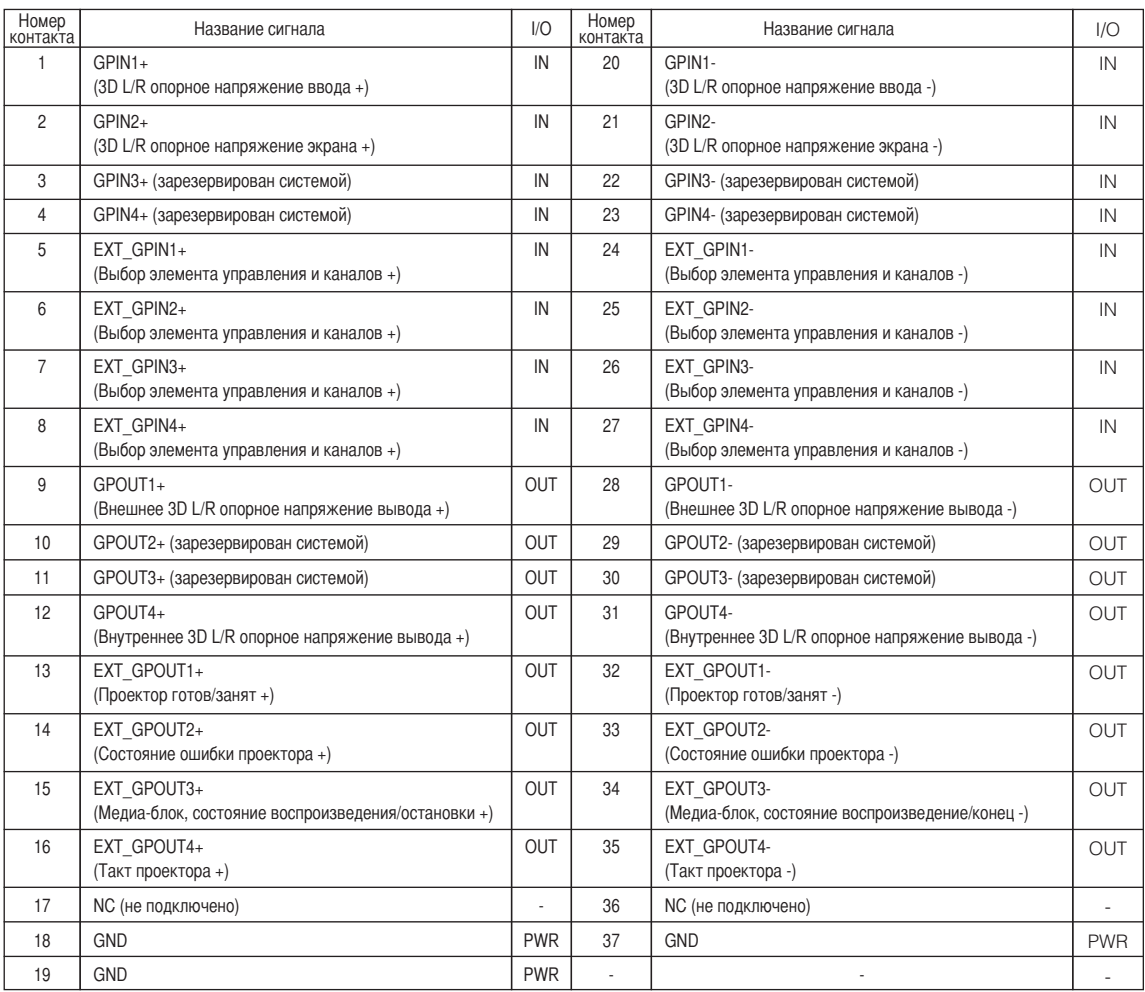

EXT\_GPIN1 – EXT\_GPIN4: проектором можно управлять с внешнего устройства с помощью комбинаций входных сигналов (высокие/ низкие).

(Питание проектора/включение или выключение источника света/заслонка изображения/выбор титров)

EXT\_GPOUT1 – EXT\_GPOUT4: функции в таблице выше являются значениями по умолчанию. Назначенные функции можно изменить.

#### Входной разъем

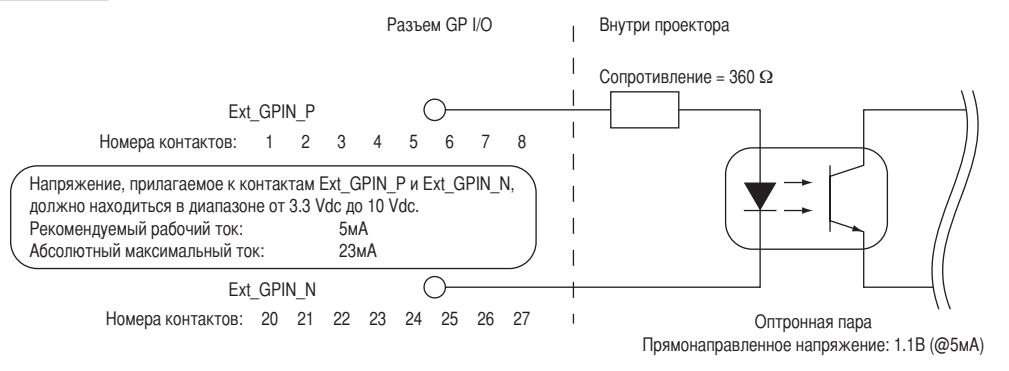

#### • Использование элемента управления GPIO

Мгновенный импульс «ON» позволяет управлять проектором. Чтобы включить импульс «ON», подержите «ON» не менее 500 мс. Подержите «OFF» не менее 500 мс перед «ON». (См. стр.[78\)](#page-77-0)

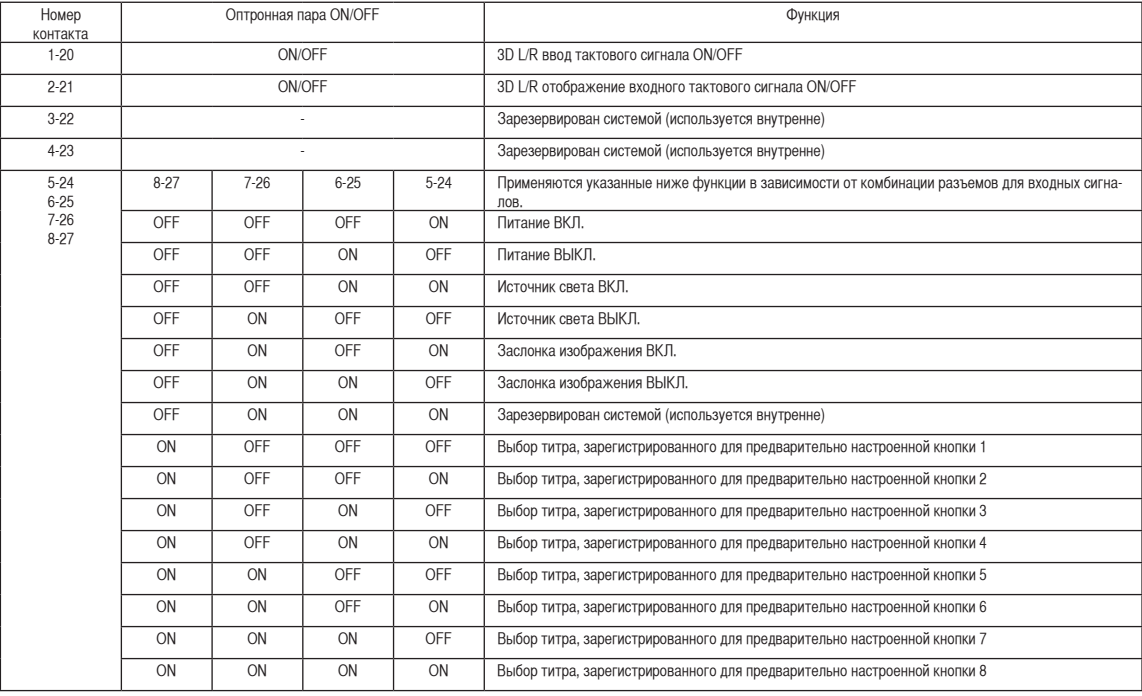

Ниже указан список функций для управления проектором с помощью порта GPIO.

Пример применения заслонки для изображения: ввод ON для 5-24 и 7-26, а для 6-25 и 8-27 OFF.

Пример выбора предварительно настроенной кнопки 2: ввод ON для 5-24 и 8-27, а для 6-25 и 7-26 OFF.

**ПРИМЕЧАНЕ** • Операционная команда от порта GPI/O будет отменена, если проектор обрабатывает другие задания, например охлаждение источника света и переключение титров.

- Для всех контактов, кроме используемых, установите значение «OFF».
- Операционная команда выполняется при постоянном вводе импульса «ВКЛ.» в течение около 200 мс.

#### <span id="page-77-0"></span>• Таблица времени для элемента управления GPIO

**Пример настройки кнопки предварительного выбора**

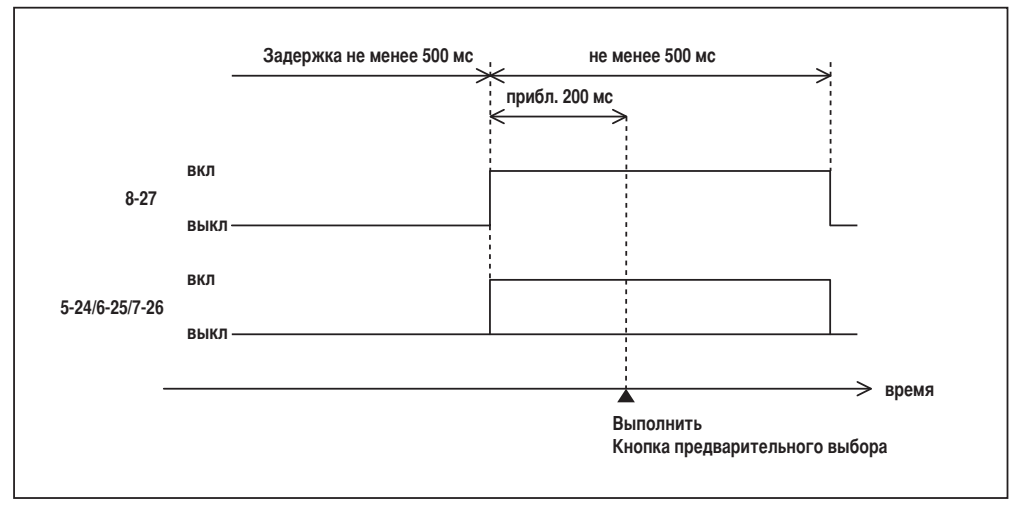

#### **Пример включения заслонки изображения (Заслонка)**

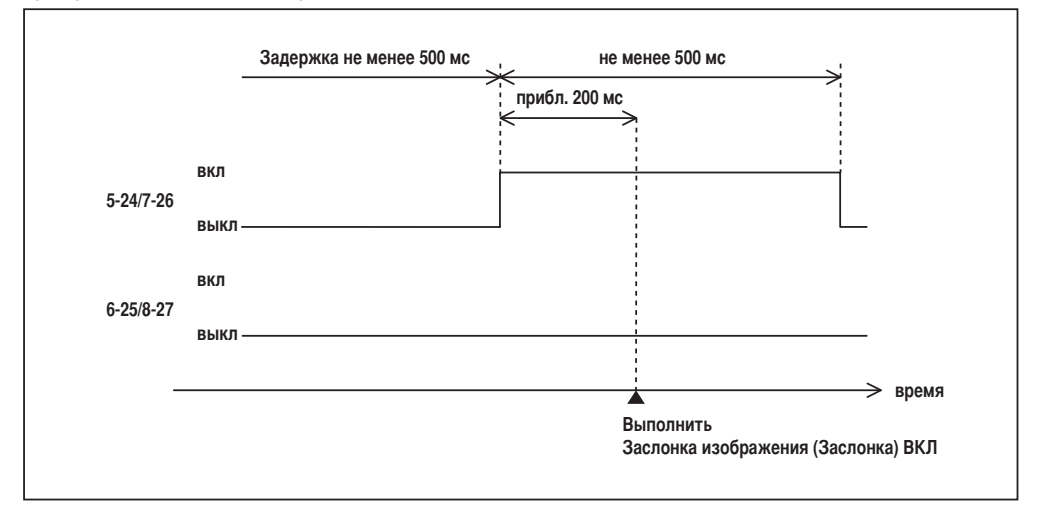

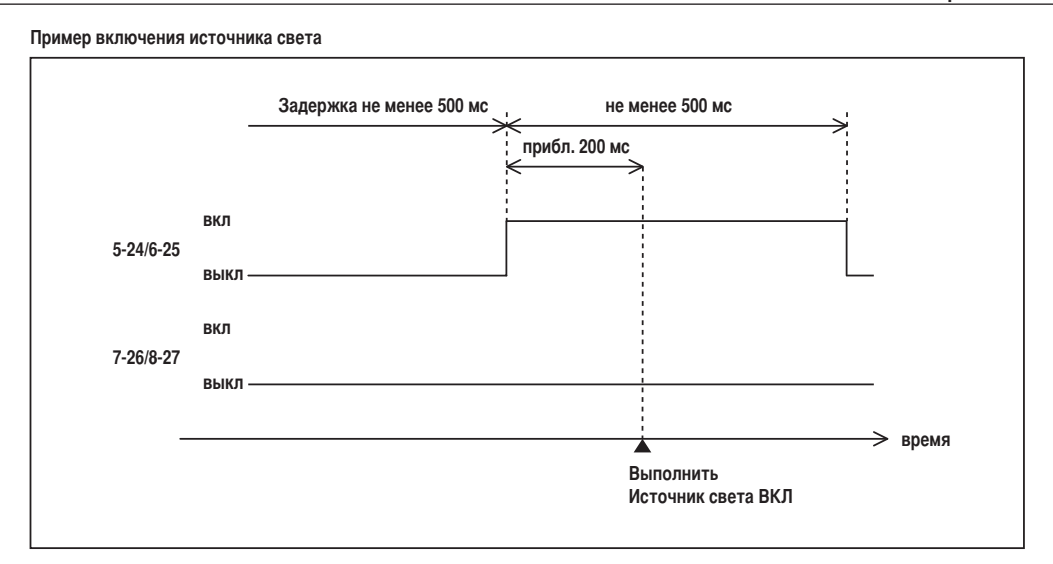

#### **Пример отключения питания**

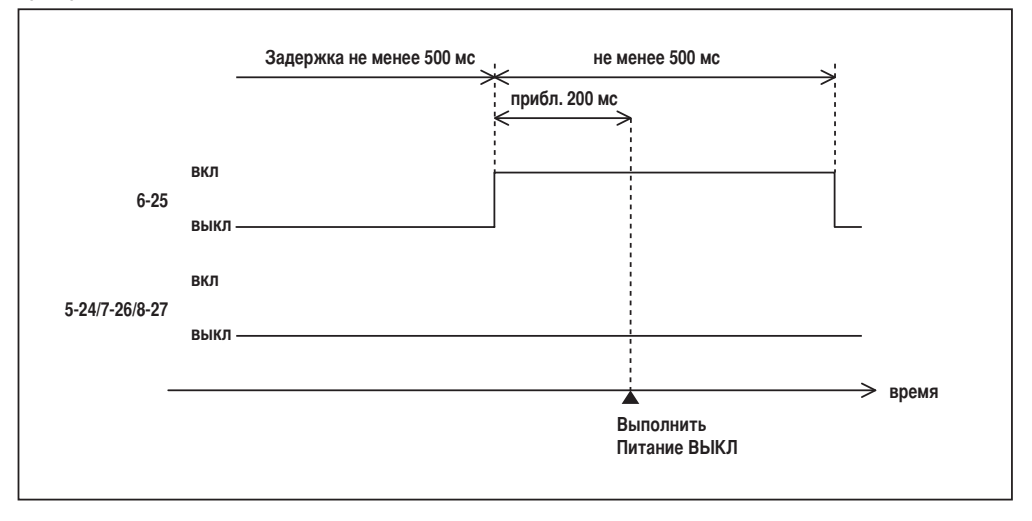

### 6. Приложение

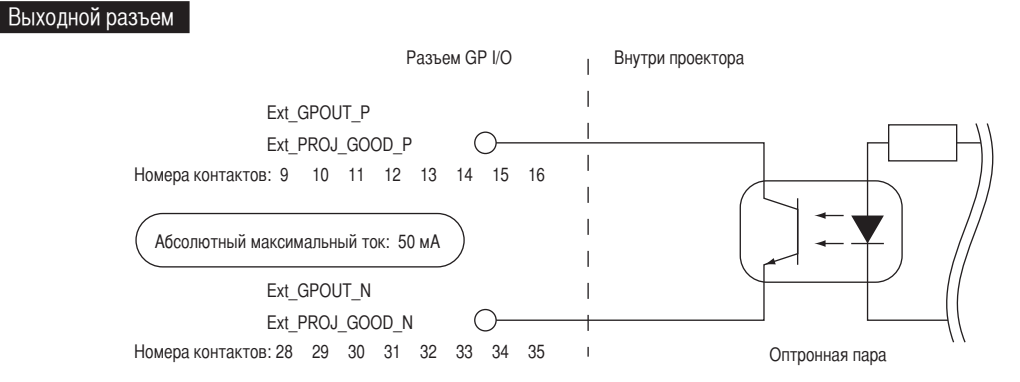

#### • Использование элемента управления GPIO

С помощью элемента управления GPIO можно выполнять проверку состояния проектора и проверку на наличие ошибок. Кроме того, устройство вывода можно использовать как пусковое для управления внешними устройствами.

Указанные ниже функции назначены контактам номер 13-32, 14-33, 15-34 и 16-35 (EXT\_GPOUT1 - EXT\_GPOUT4) по умолчанию. Назначенные функции можно изменить.

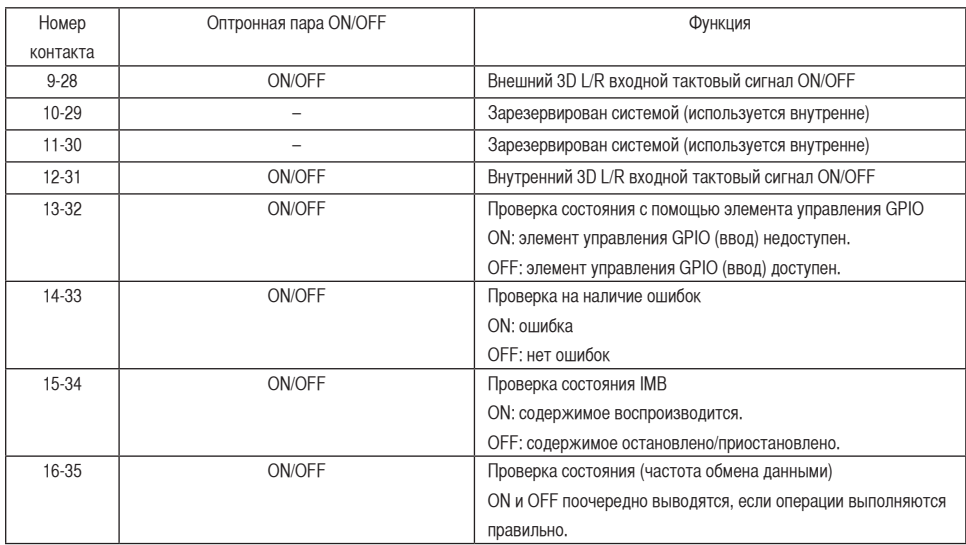

## 6-7-3. Разъем 3D-изображения (15-контактный D-sub)

Предназначен для подключения к проектору системы 3D-изображения.

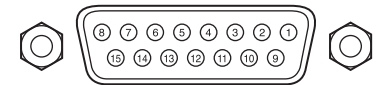

Обзор контактов гнезда

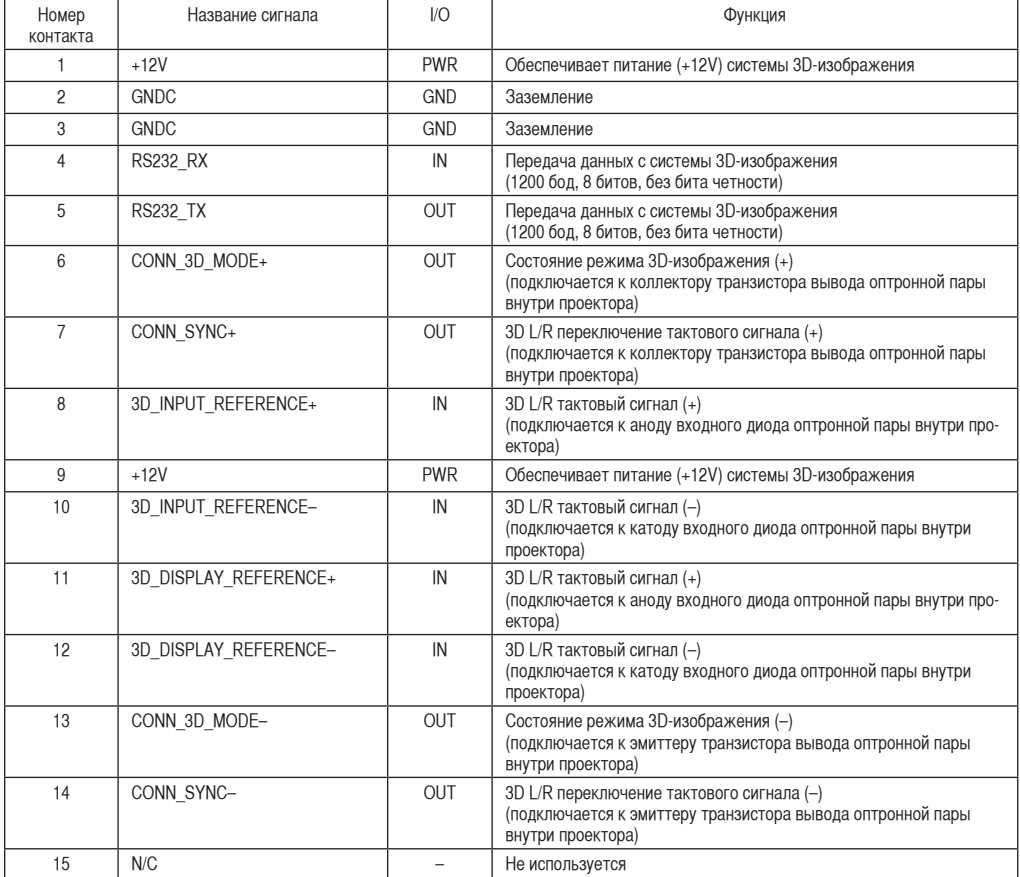

### 6. Приложение

## <span id="page-81-0"></span>6-8. Список сопутствующих продуктов

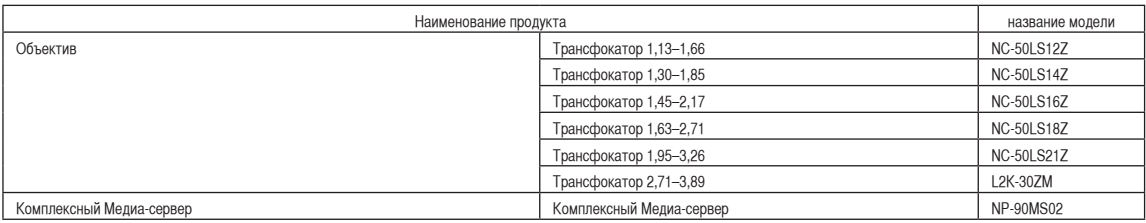

© NEC Display Solutions, Ltd. 2017 Ver.2 8/17